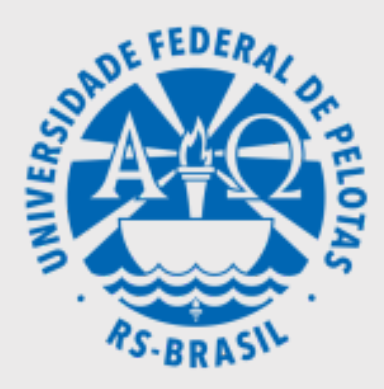

# Tutorial **ANSYS** Viga engastada utilizandooelemento **Plane183**

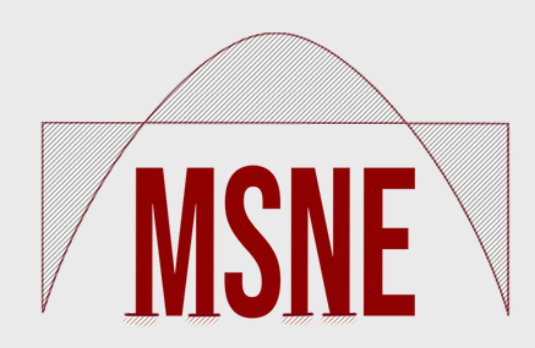

Lóren Ferreira da Cruz Orientador: Eduardo Couto

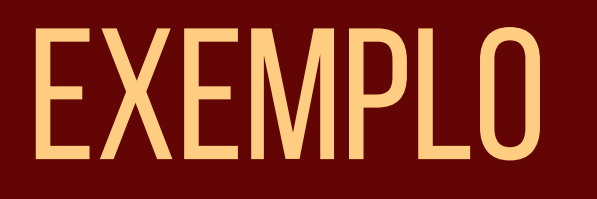

Neste exemplo, vamos encontrar a deflexão máxima (flecha) de uma viga em balanço. Seu coeficiente de Poisson (v) é de 0.2 e seu módulo de elasticidade (E) é de 24GPa.

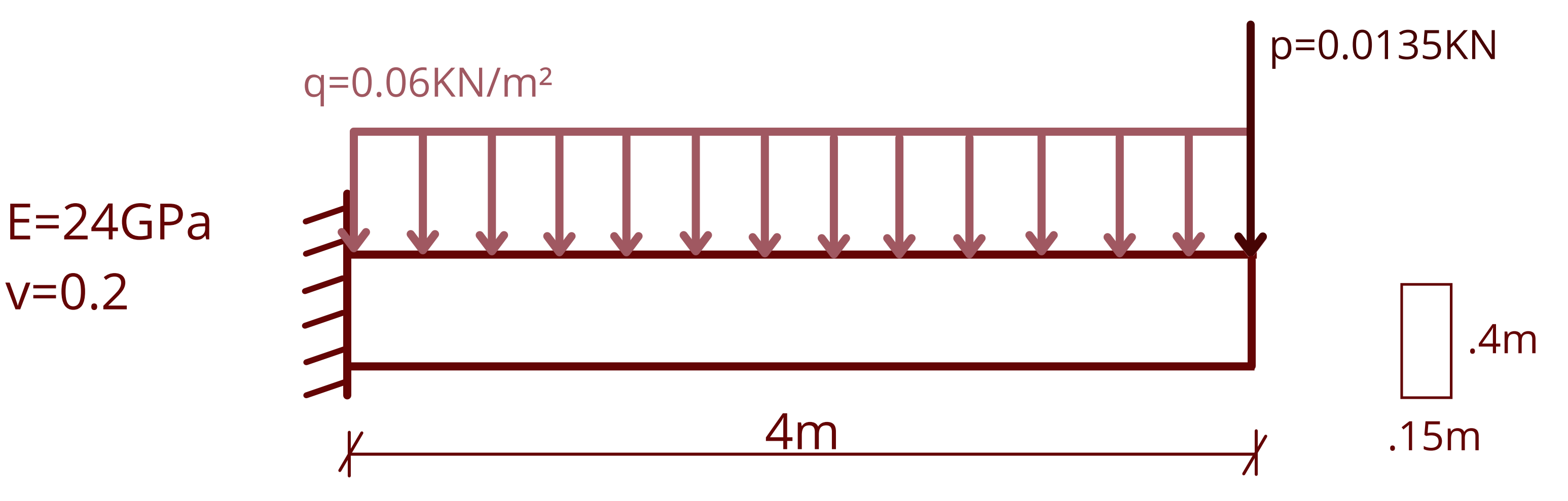

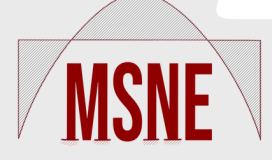

 $v=0.2$ 

### INICIANDO O ANSYS

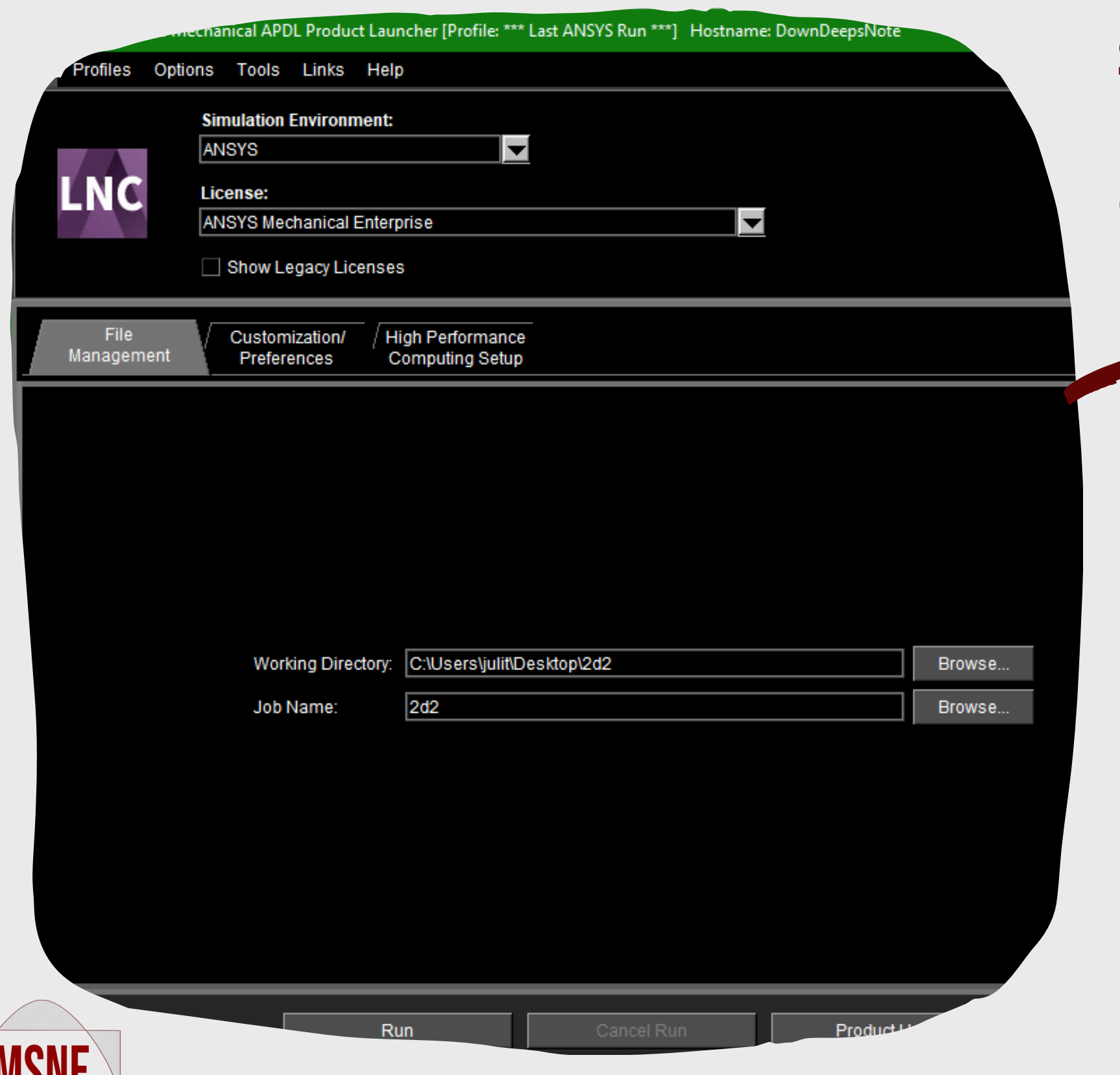

Esta tela aparece ao inicializar o programa, nela escolhe-se o local ondo o arquivo será armazenado e seu nome. **Sempre utilize pastas reservadas apenas para o arquivo!** Colocou algo errado? Não se preocupe, será possível alterar estes dados posteriormente!

Job Nar

Run

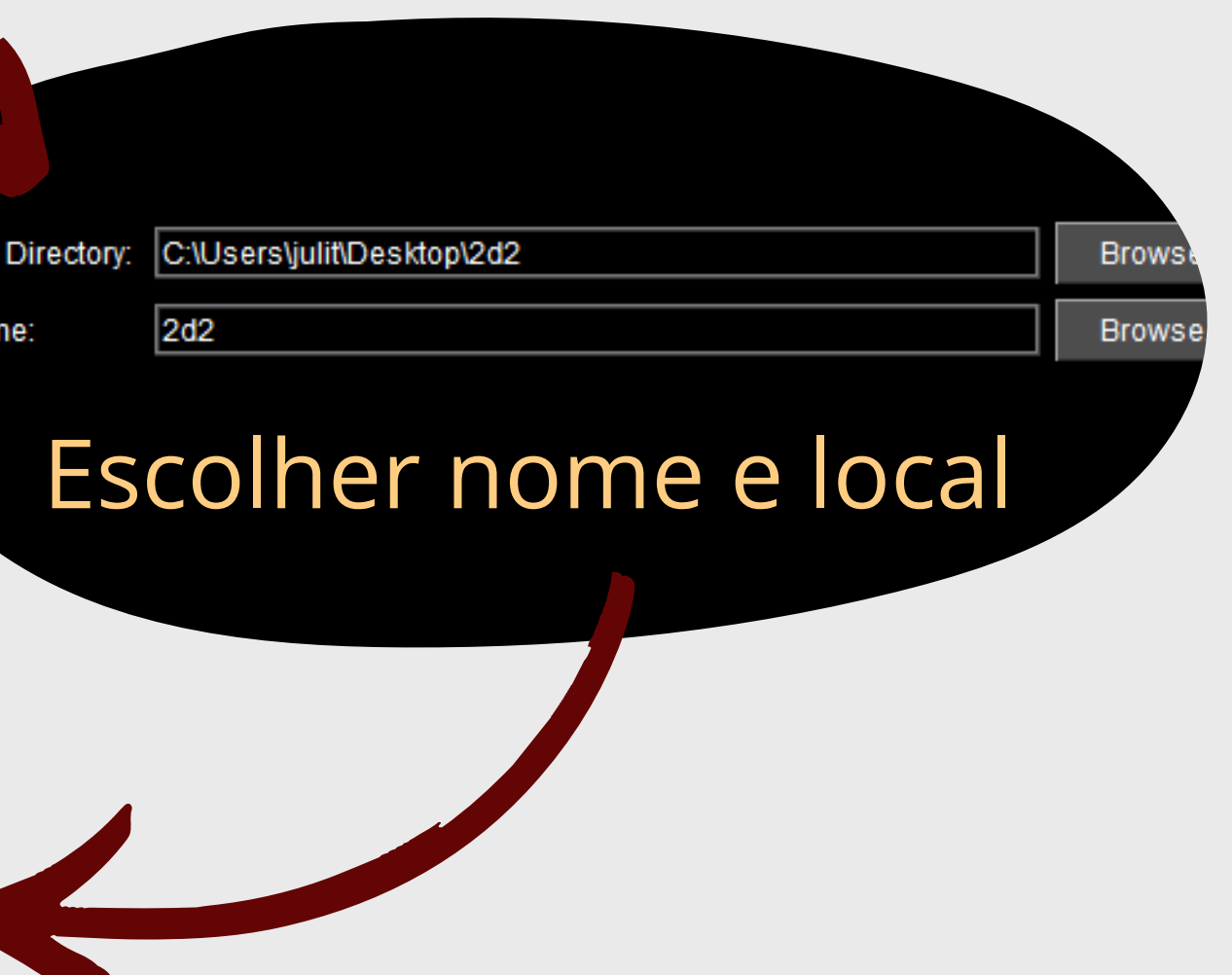

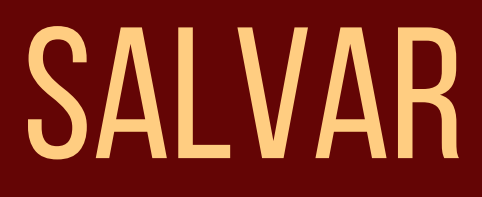

### A qualquer momento é possível salvar o arquivo, basta clicar em **SAVE DB.**

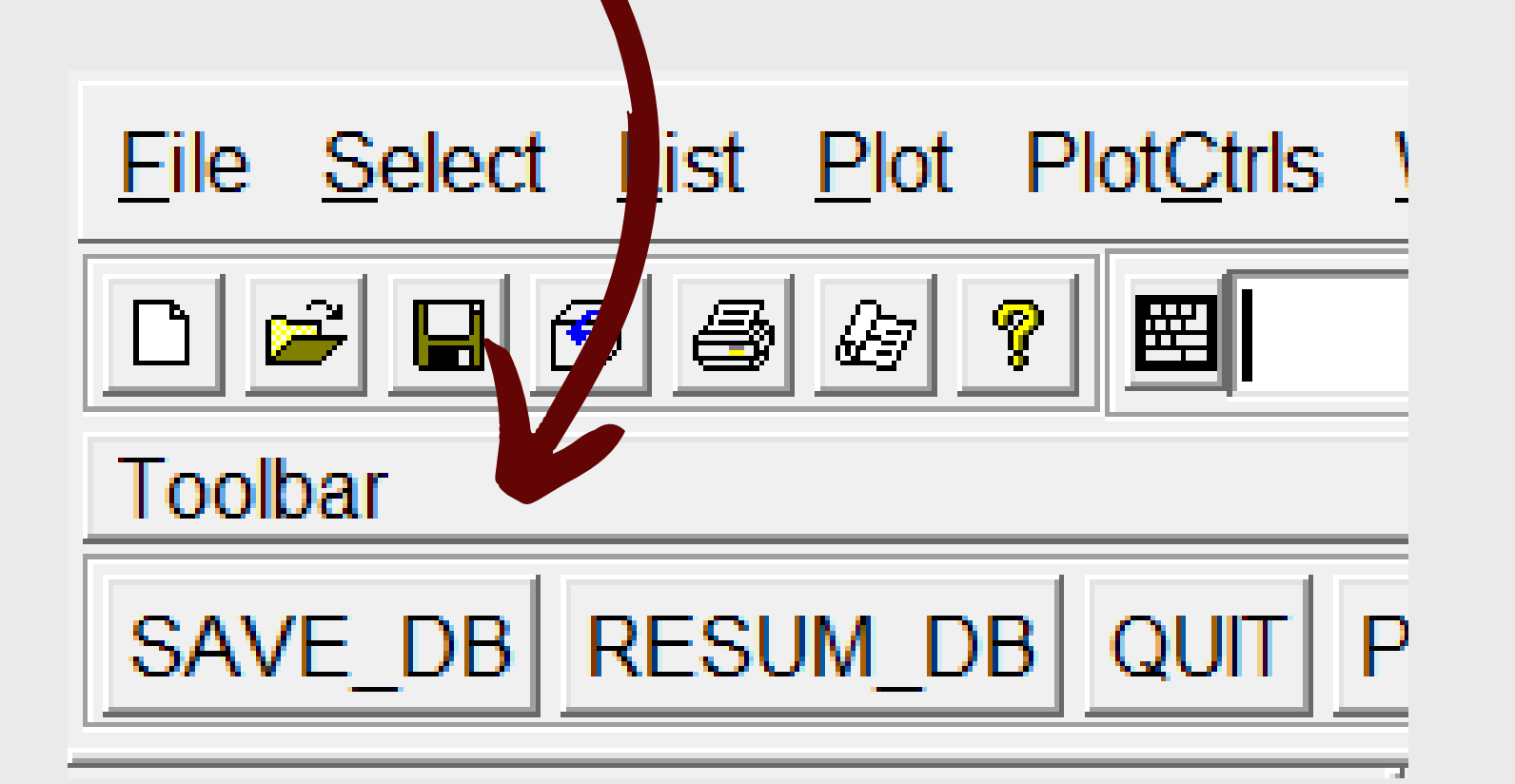

Para alterar o nome ou local do arquivo, basta clicar em "file" , no menu de utilidades e escolher o que deseja alterar, definindo assim um novo nome ou local.

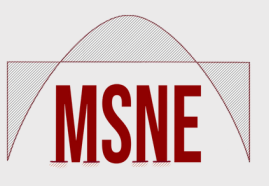

#### Lembre-se de fazer isto com frequência!

## preferências

o Mechanical Enterprise Utility Menu (2dT)

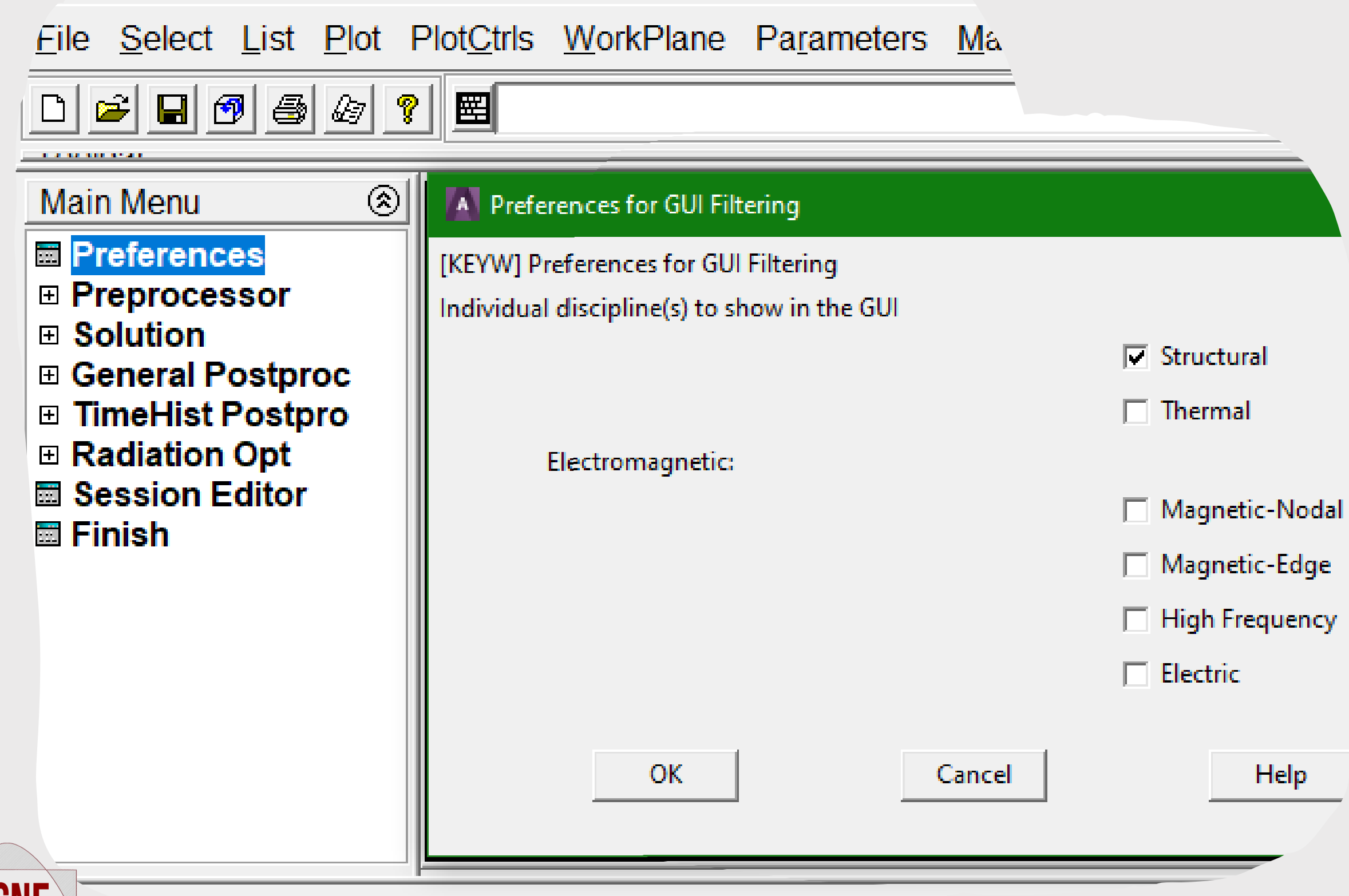

"nm or enter a command (BEGIN)

No **menu**, clique em "preferences" , a janela ao lado abrirá. Selecione a caixinha ao lada da opção "Structural"e em seguida pressione "OK"

#### **Menu > Preferences**

## PRÉ-PROCESSAMENTO

### **DEFININDO O TIPO DE ELEMENTO:**

Neste exemplo, utilizaremos o elemento **PLANE 183**, é um elemento 2D de 6 ou 8 nós. Utilizaremos 8 nós neste caso.

O **PLANE 183** tem dois graus de liberdade em cada nó: translações nas direções nodais **x** e **y**.

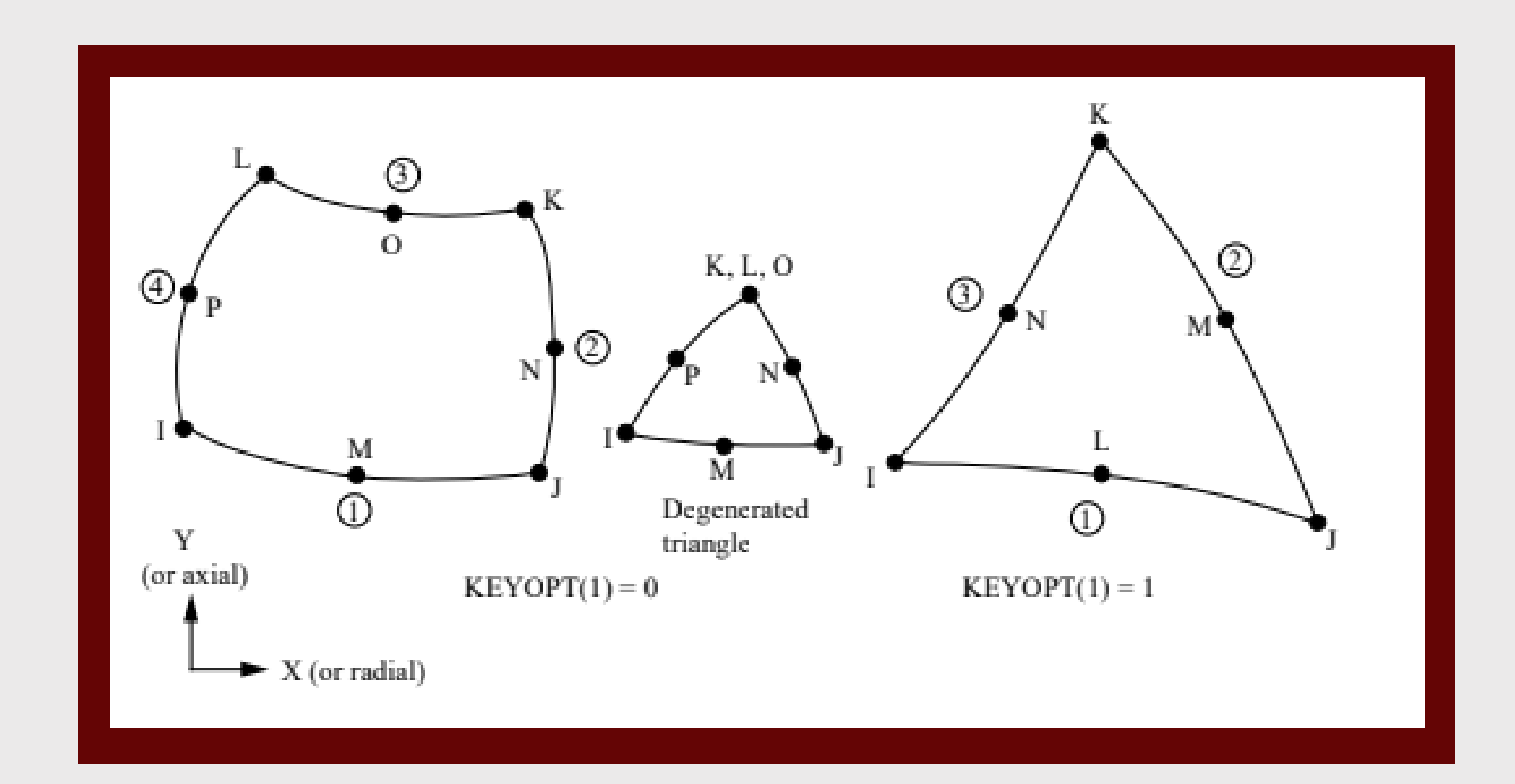

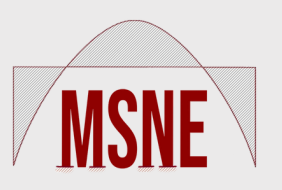

## PRÉ-PROCESSAMENTO

#### Em seguida, acesse:

#### **Menu > Preprocessor > Element Type**

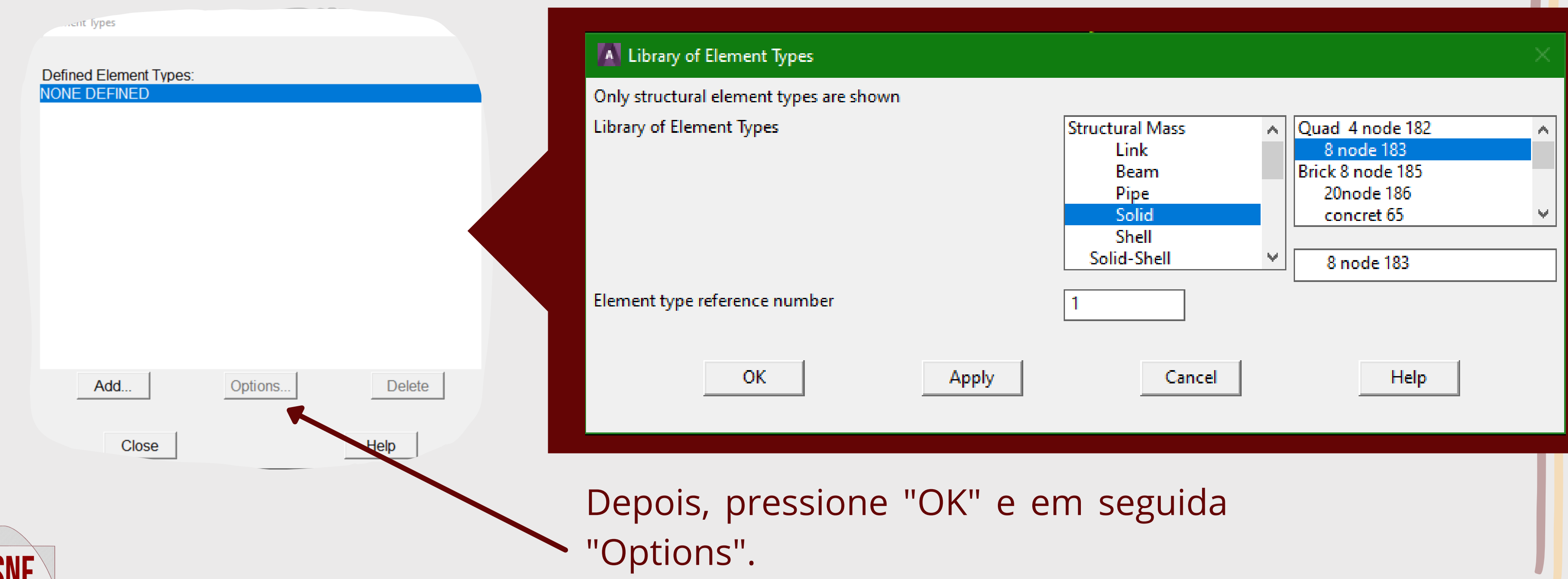

#### Esta janela será aberta:

## pré-processamento

Para finalizar, pressione "OK" e depois "Close".

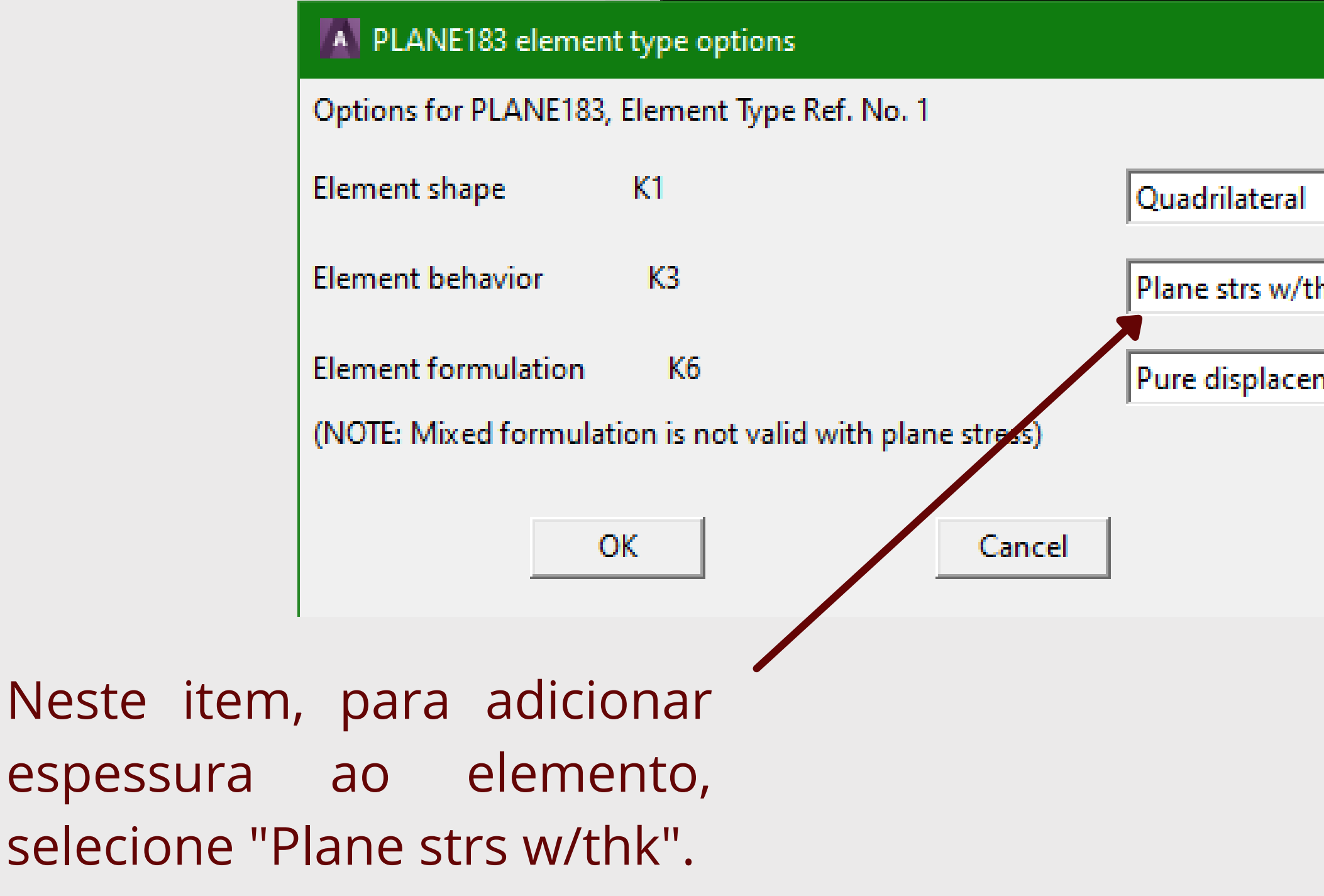

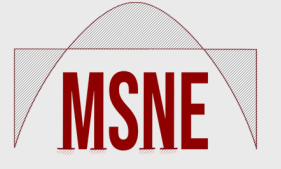

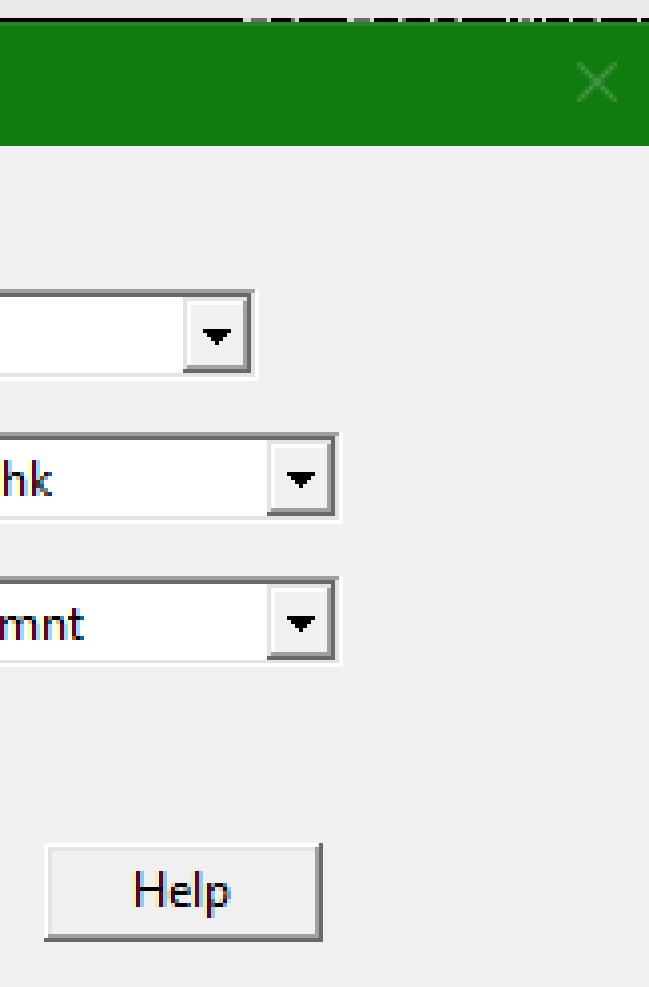

### Para definir esta espessura: **Menu > Preprocessor > Real Constants > Add/Edit/Delete > Add**

## pré-processamento

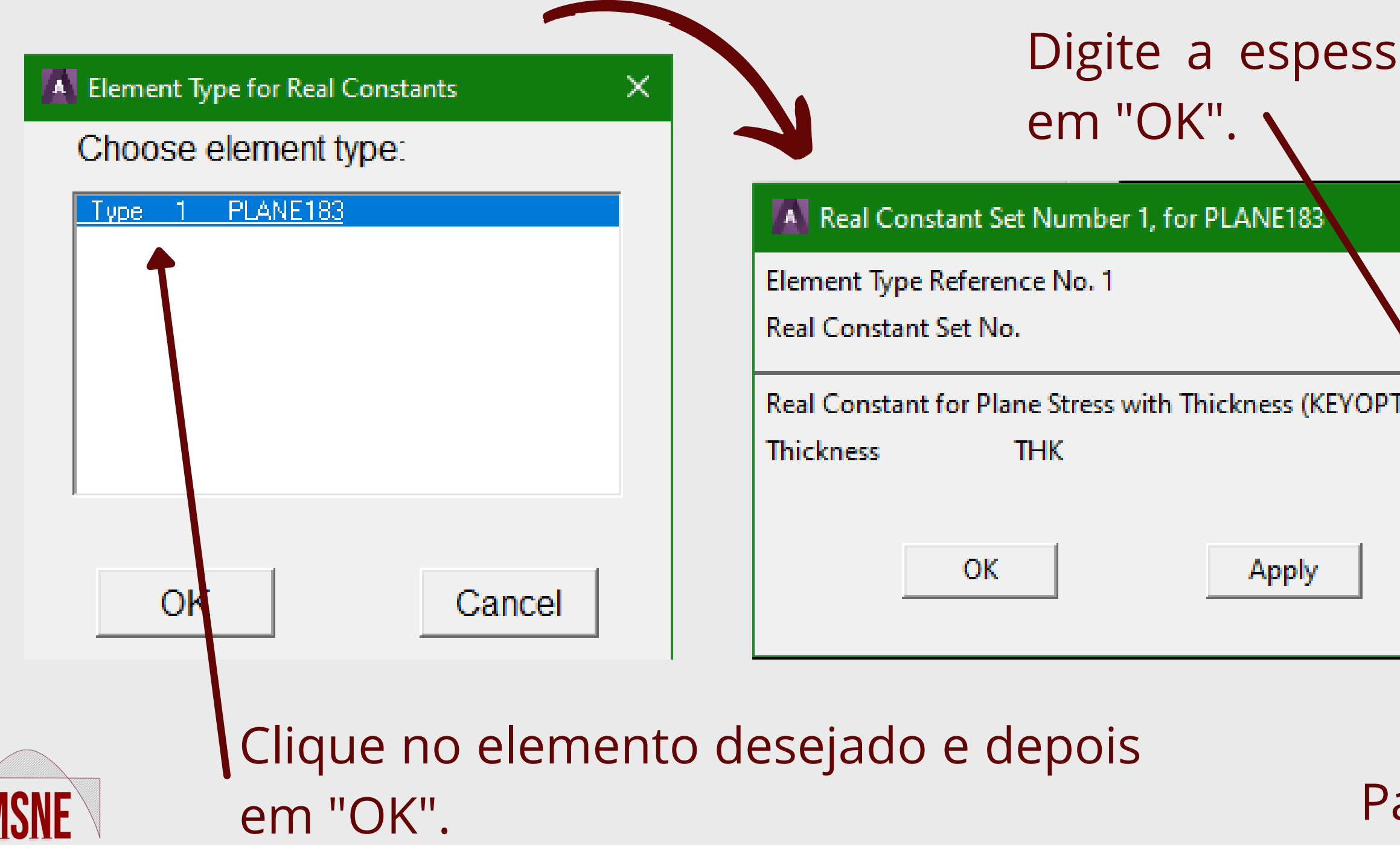

#### sura desejada e clique

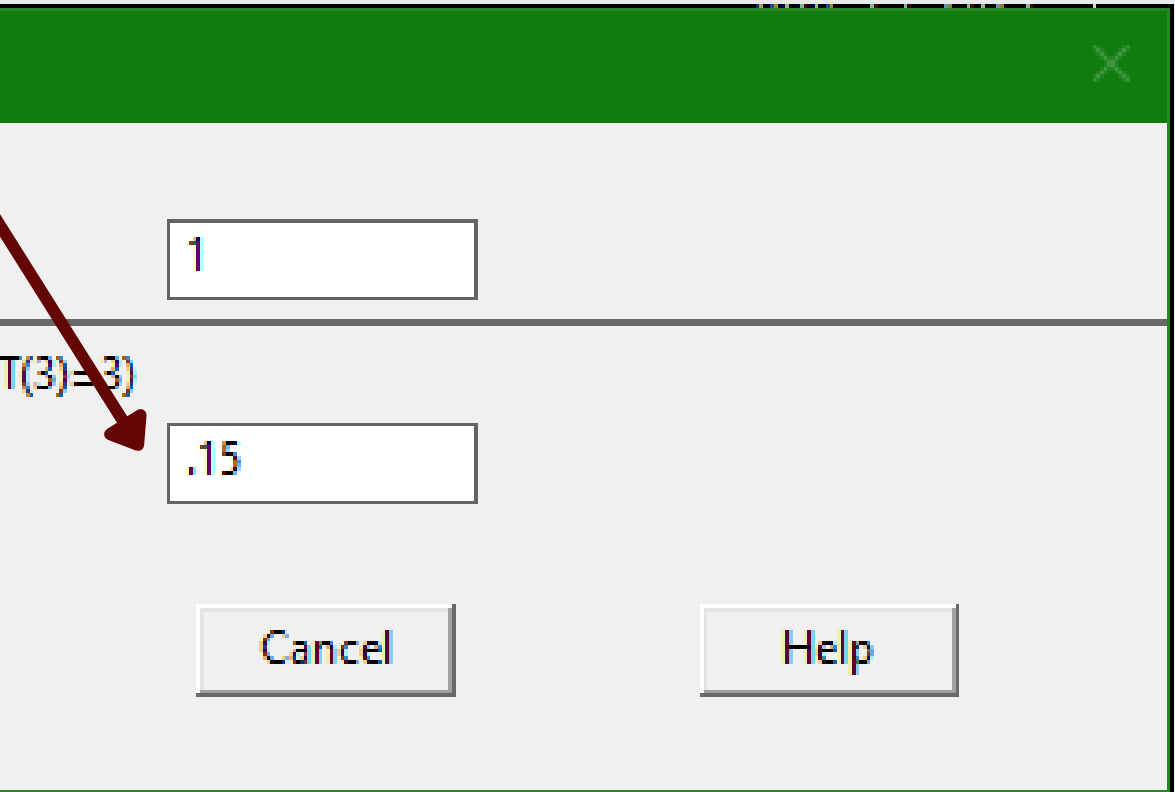

ara finalizar, pressione "Close".

## PRÉ-PROCESSAMENTO

cuidado para sempre colocar os valores dentro do sistema desejado! O programa não define unidades,

#### Para definir o módulo de elasticidade "**EX**" e coeficiente de Poison "**PRXY**" , acesse: **Menu > Preprocessor > Material Props > Material Models**

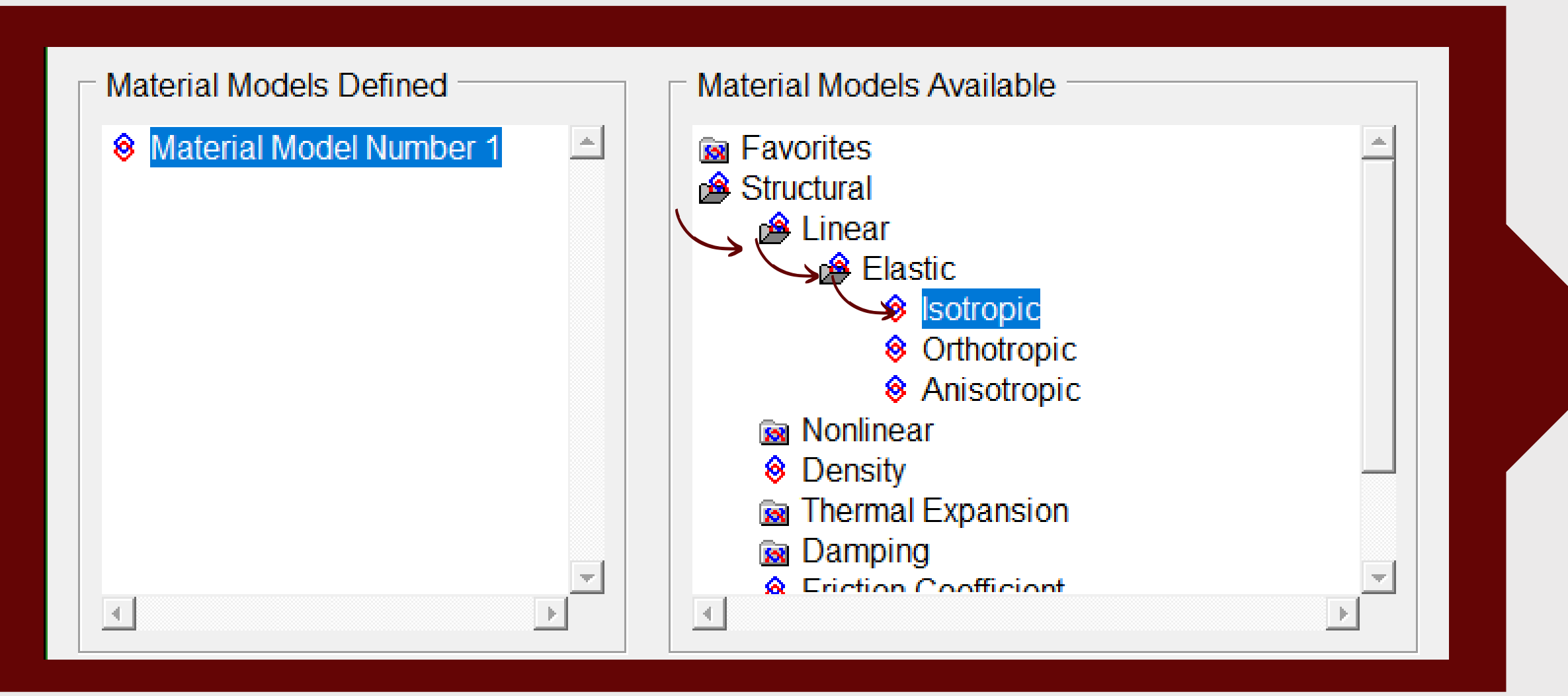

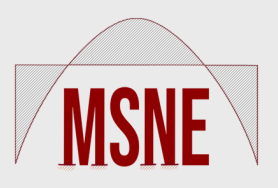

**Inear Isotropic Properties for Material Number 1** 

Linear Isotropic Material Properties for Mater

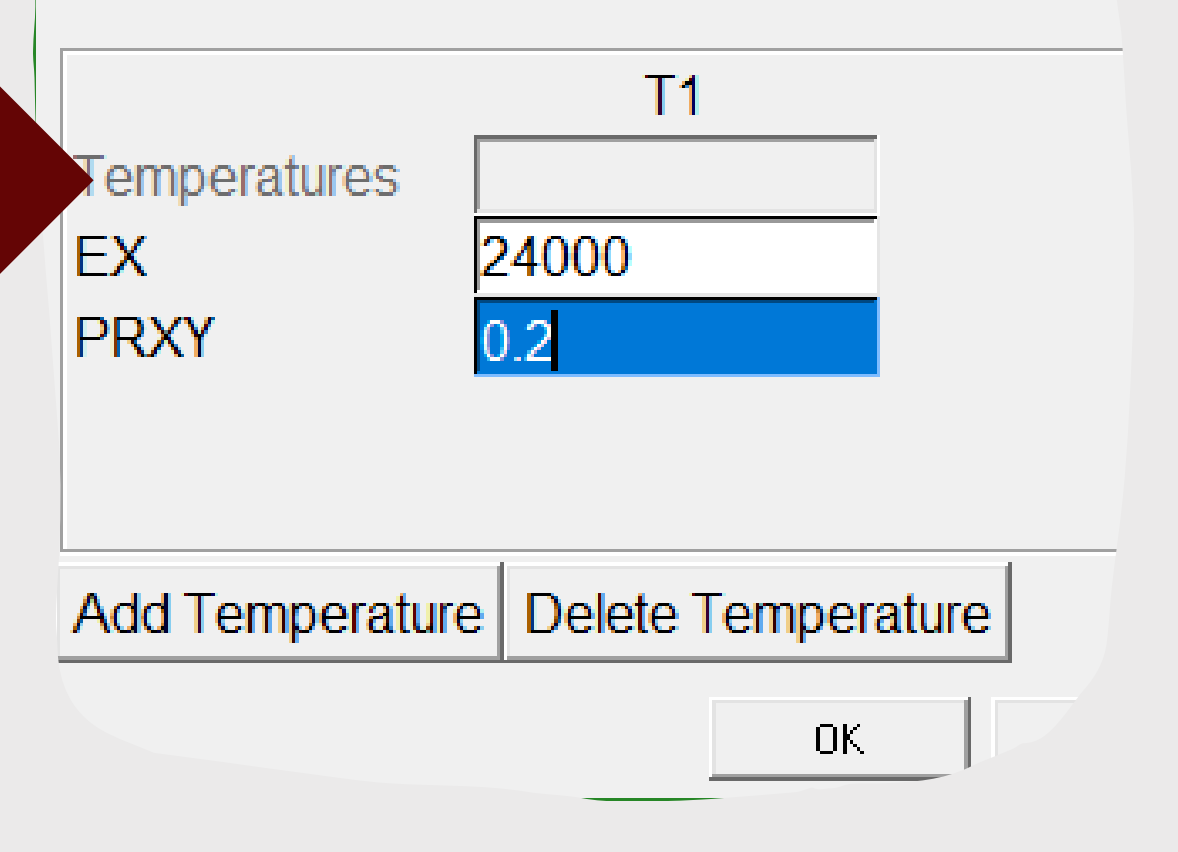

## pré-processamento **Menu <sup>&</sup>gt; Preprocessor <sup>&</sup>gt; Modeling**

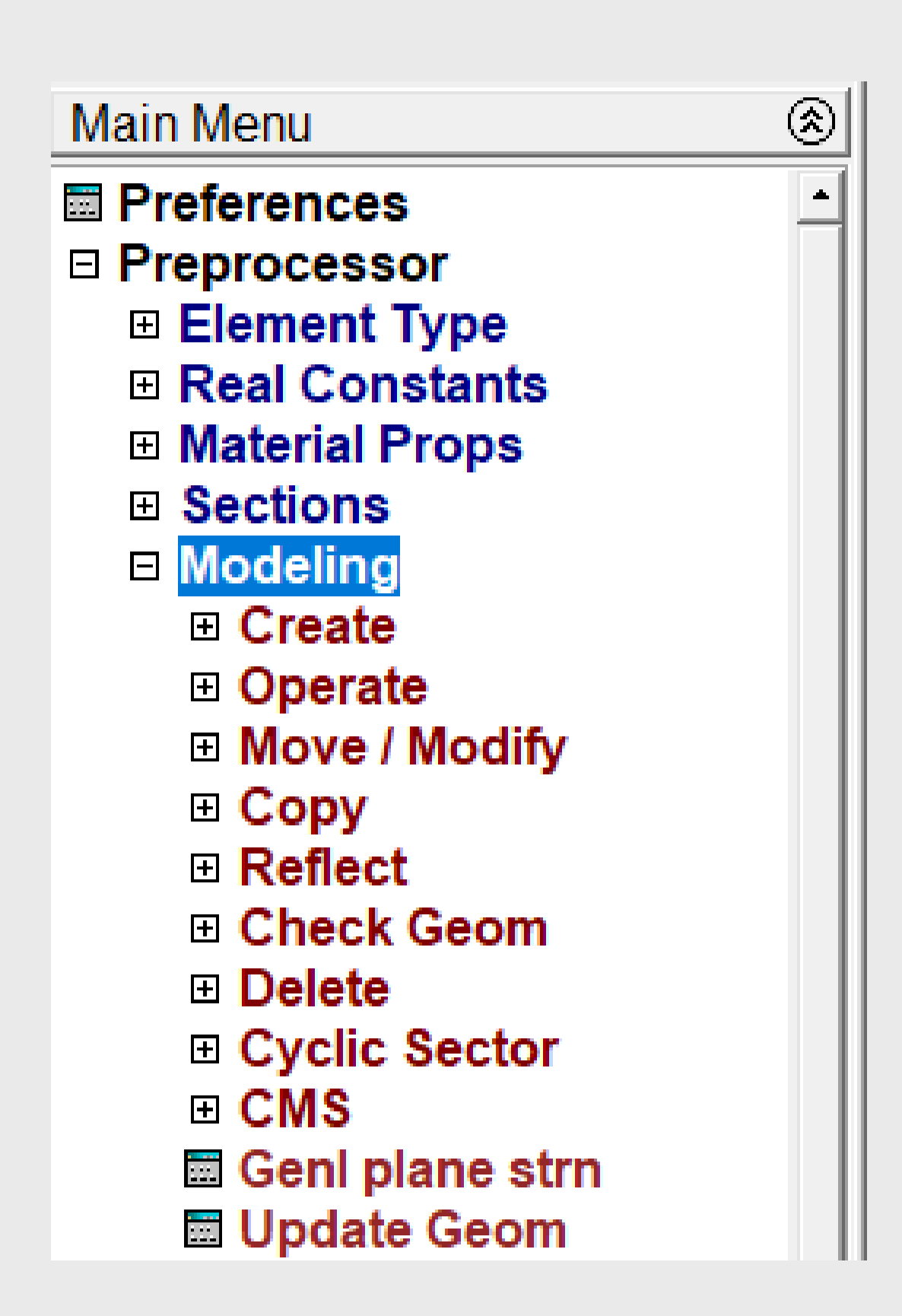

A opção modeling, no "main menu" , é muito versátil. Com suas opções pode-se criar itens **(create)**, move-los **(move/modify)**, copiá-los **(copy)**, excluí-los **(delete)** e muito mais!

Estes itens podem ser pontos, linhas, áreas, volumes, nós, etc. Para este exemplo, os passos a seguir permitirão a modelagem da situação.

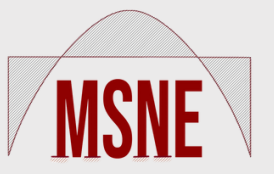

**Menu > Preprocessor > Modeling > Create > Keypoints > In Active CS**

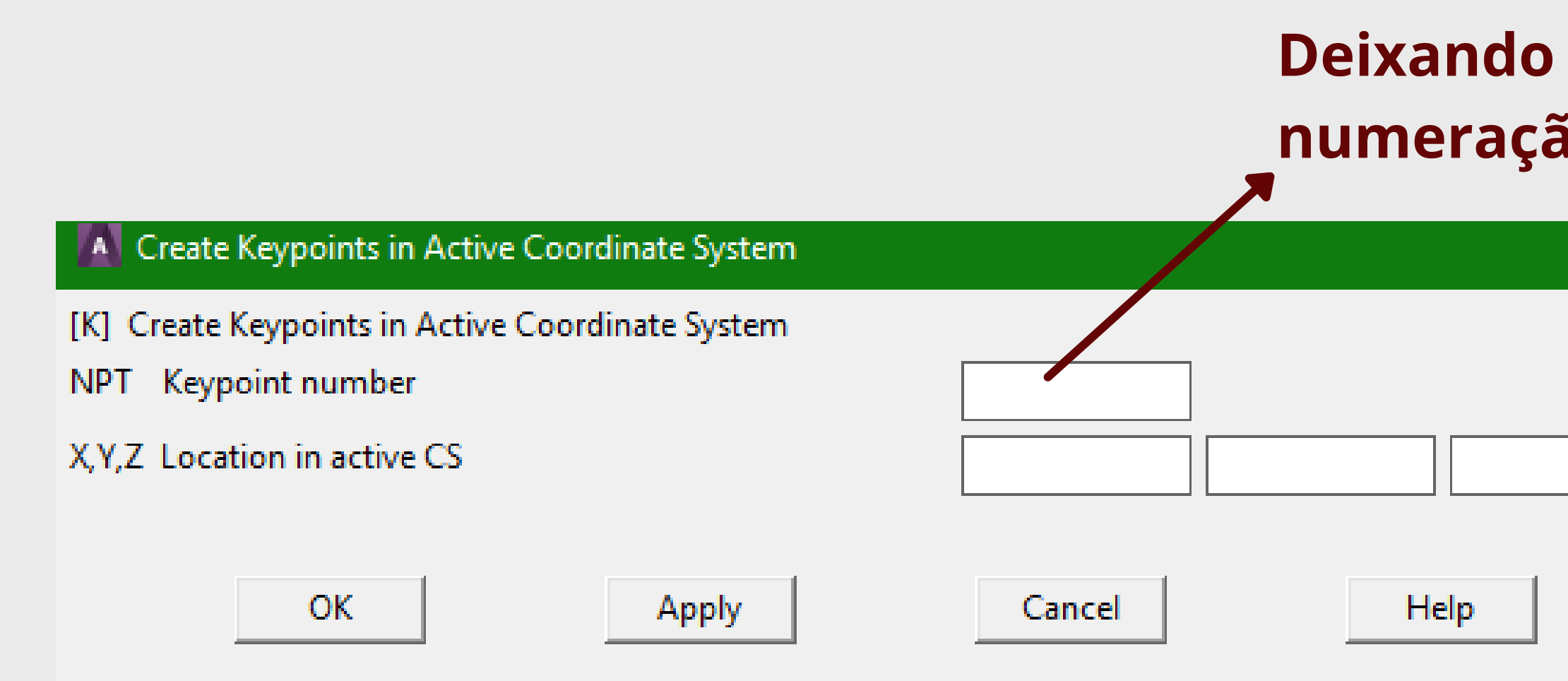

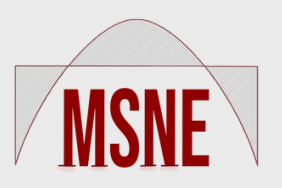

## pré-processamento

Para definir perfeitamente a posição de nossa viga, adicionamos pontos, ou "keypoints"

> Nesta tela, coloque as coordenadas dos pontos desejados. Caso seja zero, o campo pode ser deixado em branco.

#### **Deixando este campo em branco, a numeração será automática!**

### Neste caso, serão feitos pontos com as seguintes coordenadas: **0,0,0 0,0.4,0 4,0.4,0 4,0,0**

#### Ficará assim:

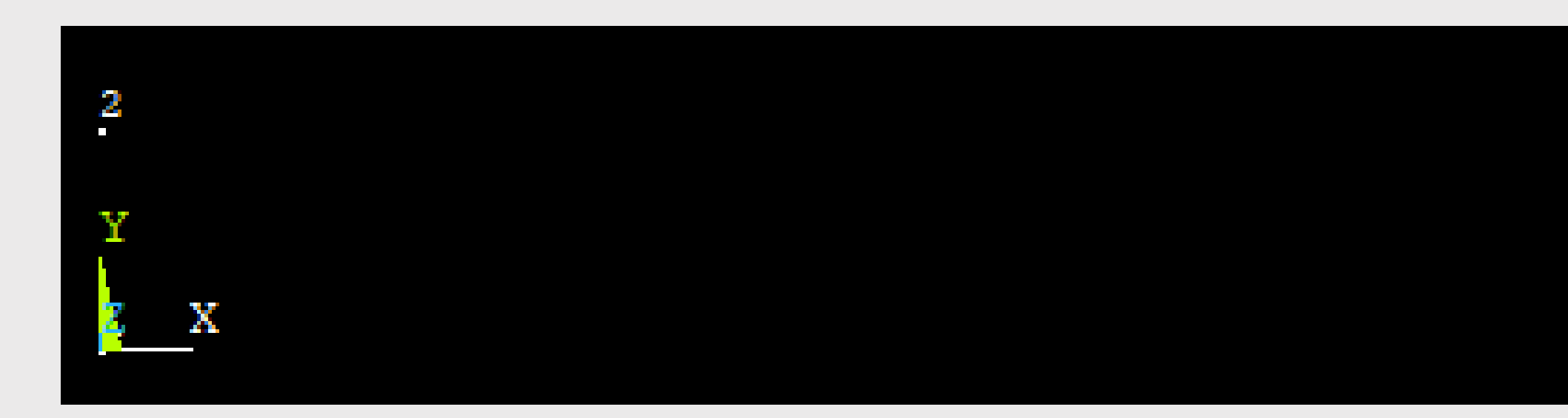

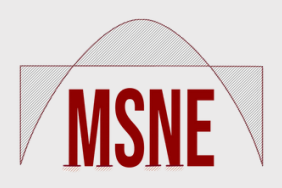

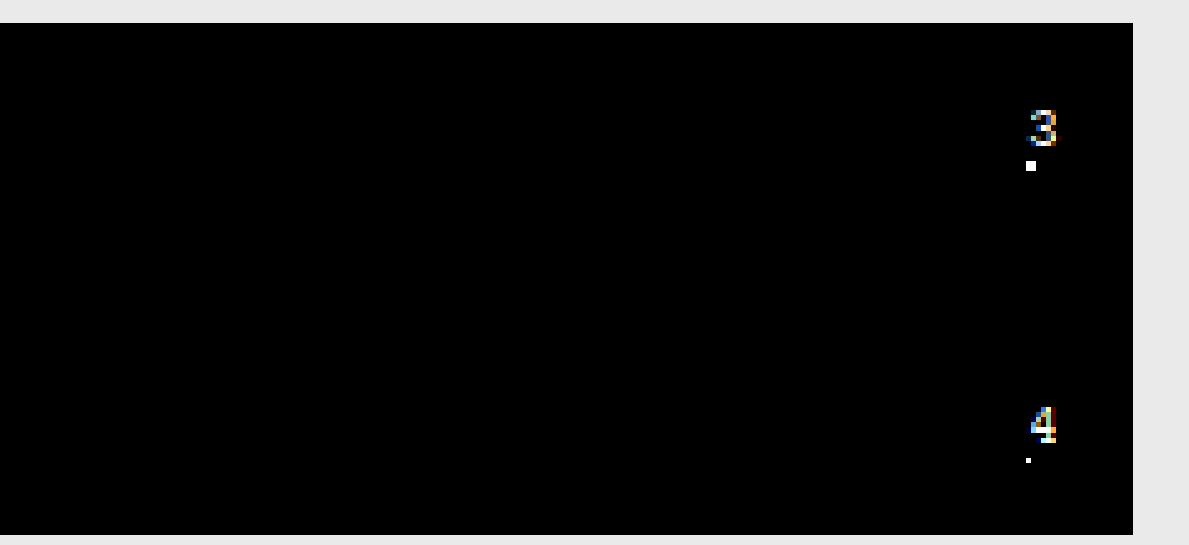

## pré-processamento

## pré-processamento

Em seguida, vamos ligar estes pontos com a ferramenta linha.

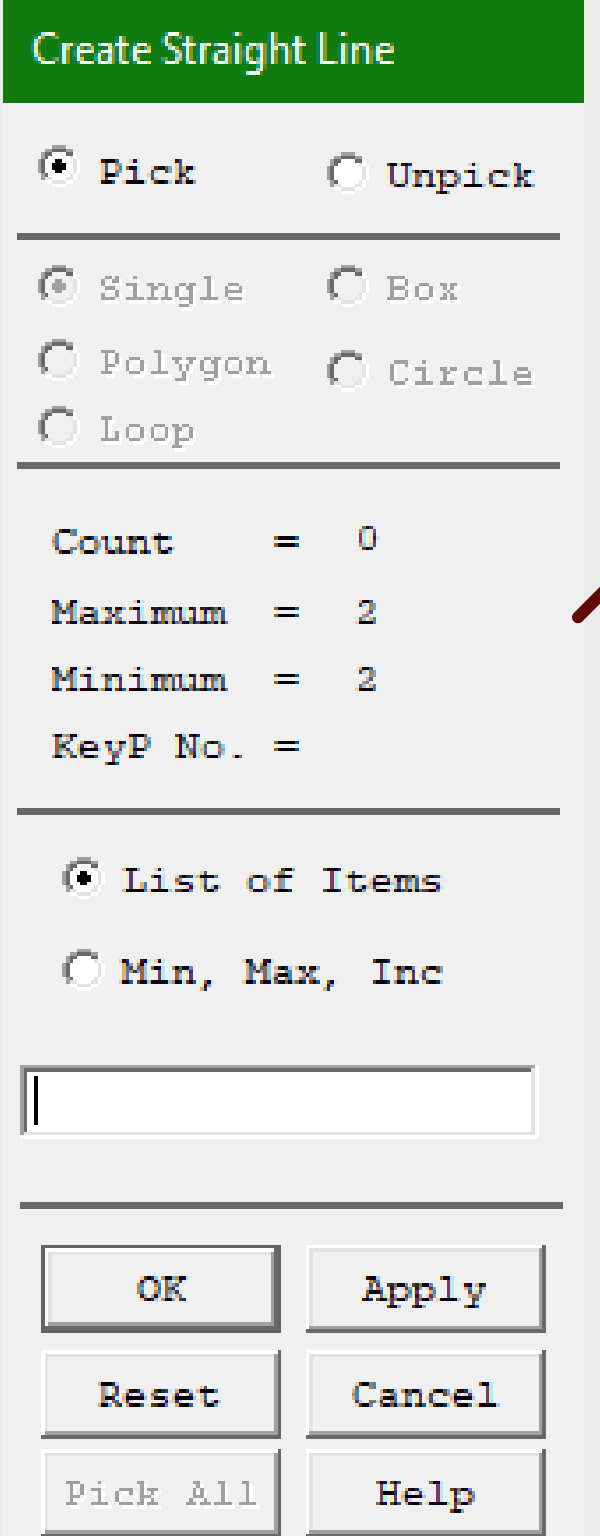

### **Menu > Preprocessor > Modeling > Create > Lines > Straight Line**

Este menu de selação abrirá, então basta selecionar os pontos que deseja ligar com as linhas e clicar em ok.

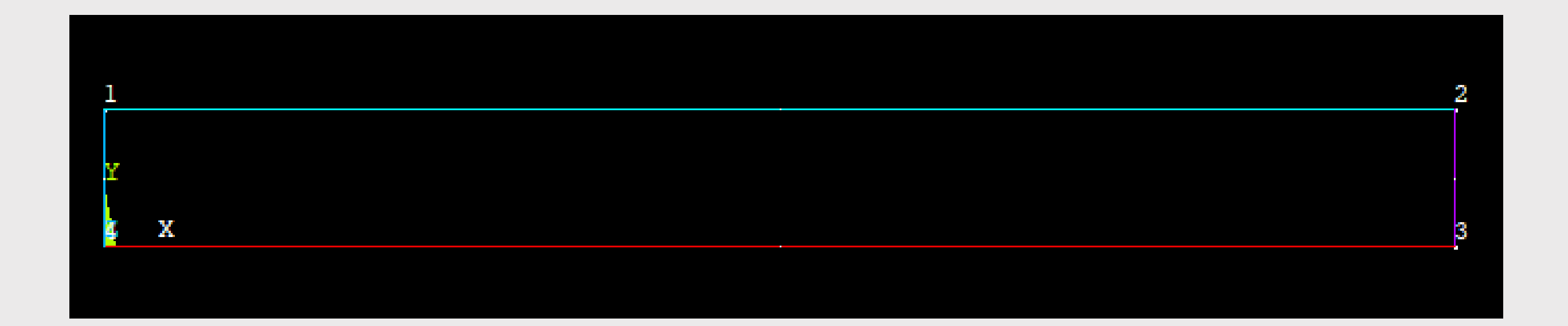

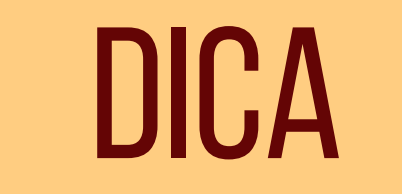

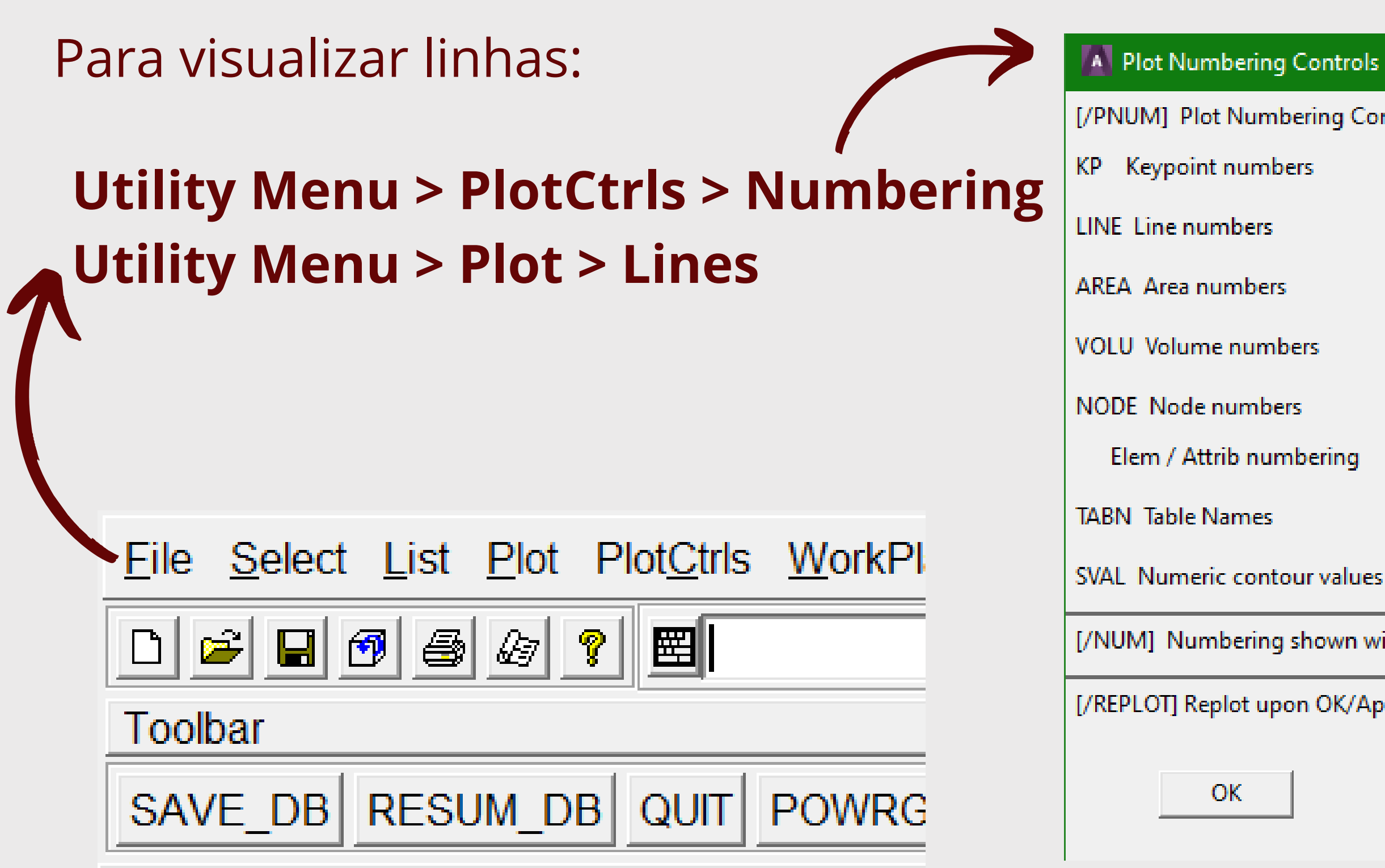

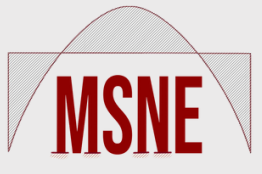

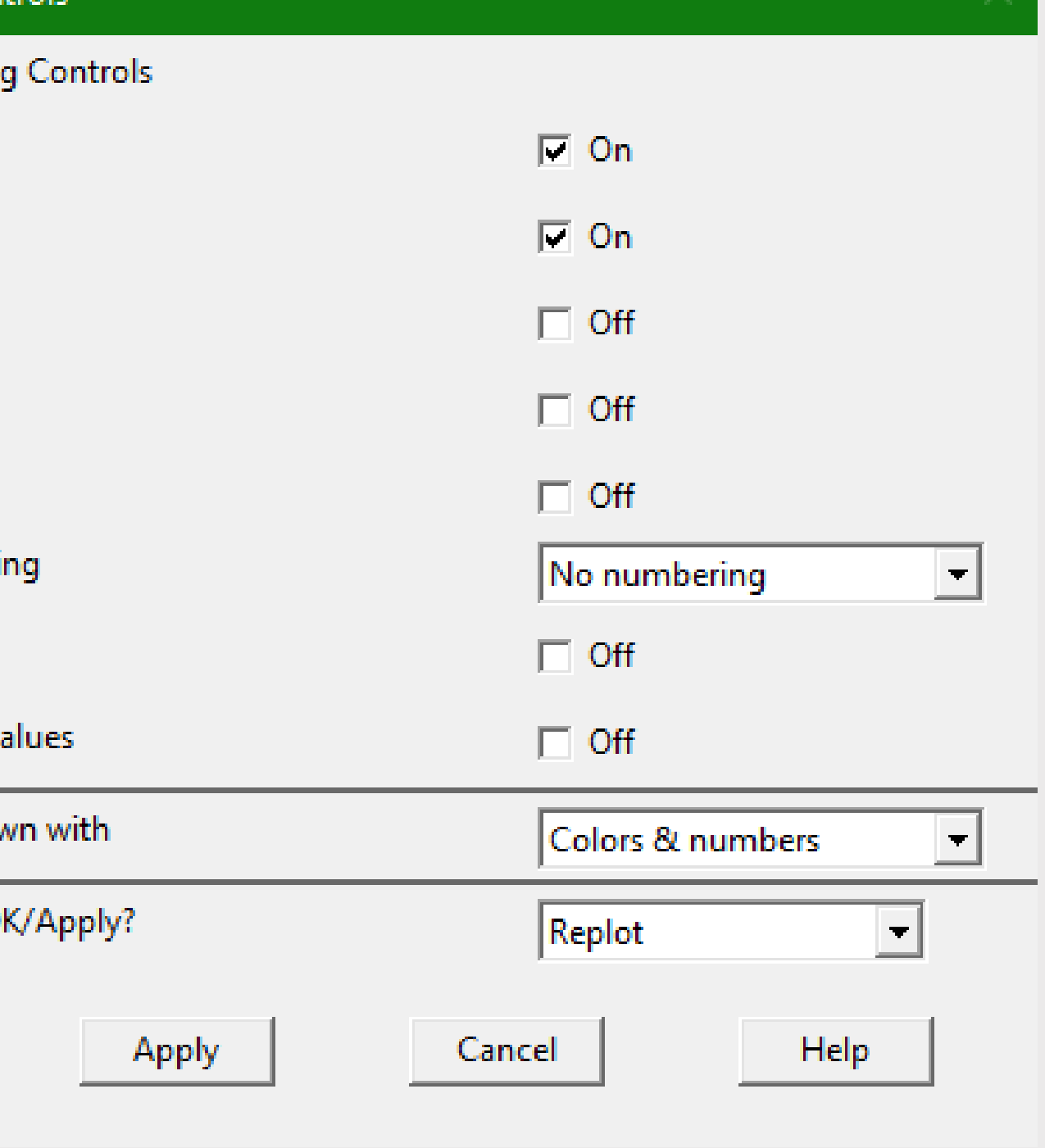

## pré-processamento

Em seguida, vamos criar uma área:

#### **Menu > Preprocessor > Modeling > Create > Areas > Arbitrary > By Lines**

O menu de seleção será aberto, clique em todas as linhas e depois em "OK".

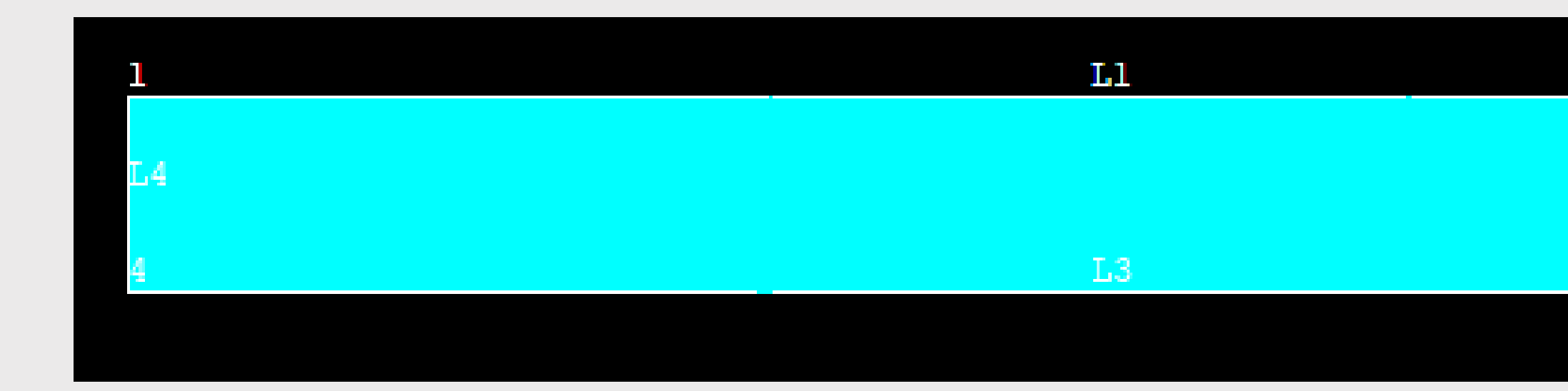

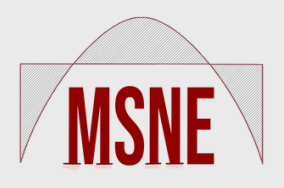

Esta etapa é muito importante, pois iremos realizar a discretização do domínio computacional, ou seja, gerar a malha.

É bastante importante selecionar uma malha que gere um resultado satisfatório. Quanto menos elementos a malha possuir, menor será o tempo de processamento. Portanto, será posteriormente explicado como realizar um **teste de independência de malha**, que garante um resultado bom com um número mínimo de elementos.

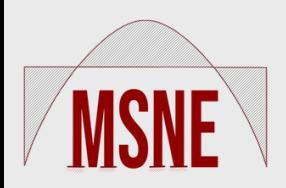

Selecione todas as linhas que possuirão o **mesmo tamanho/número de divisões** e clique em "OK" . Neste caso temos apenas uma linha.

Primeiro editamos as duas maiores linhas e em seguida as duas menores.

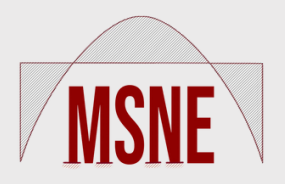

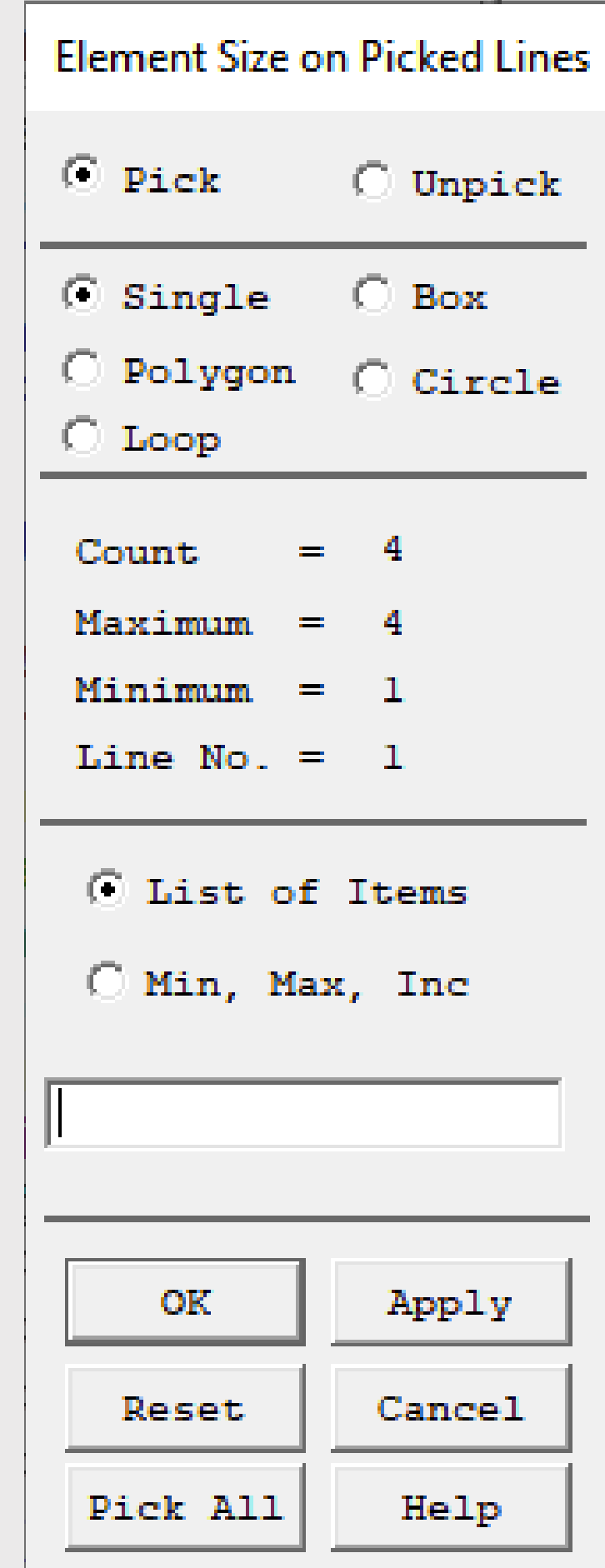

### Gerar malha

**Menu > Preprocessor > Meshing > Size Cntrls > Manual Size > Picked Lines**

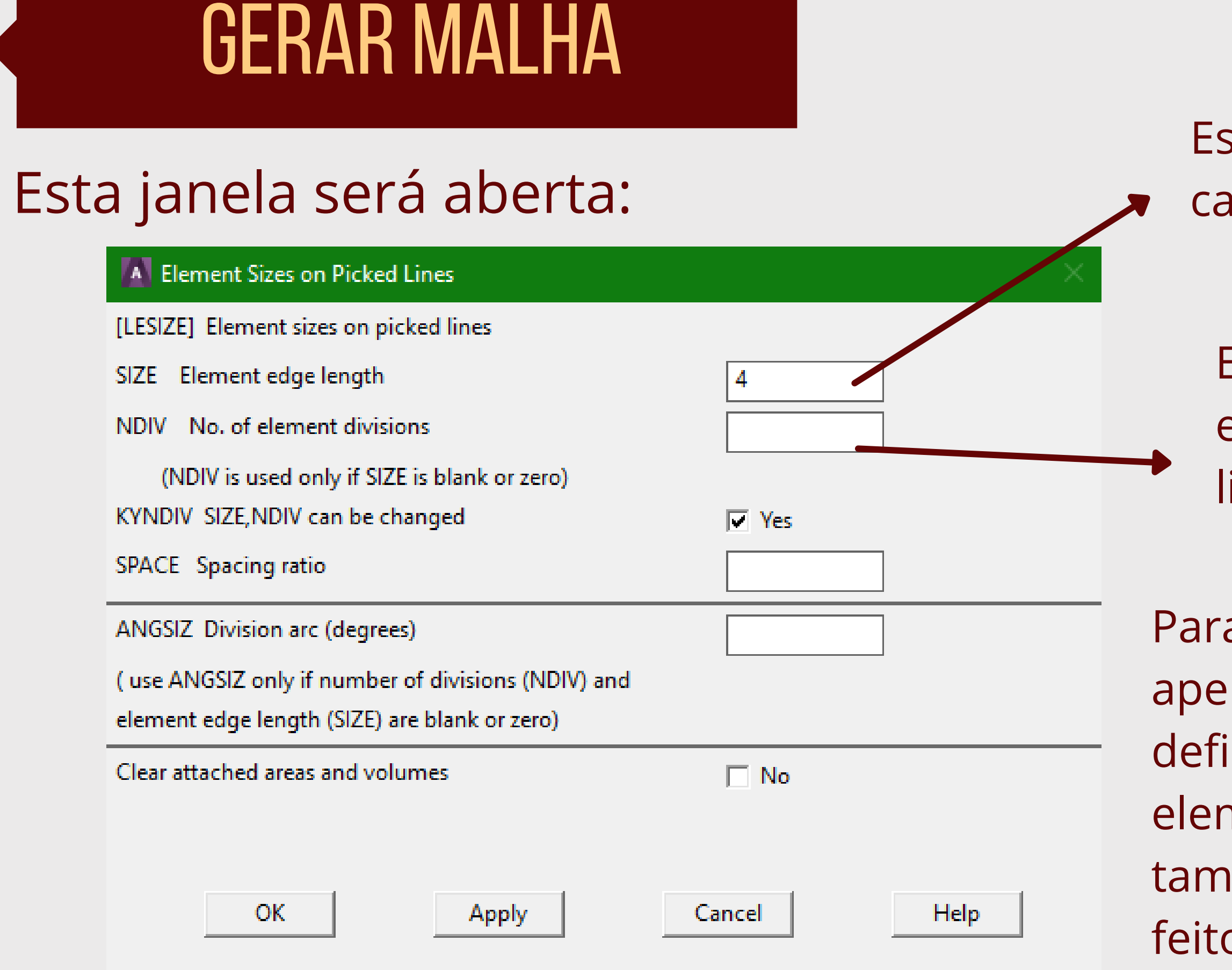

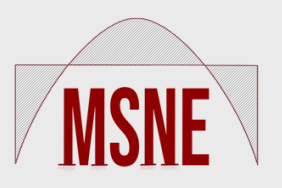

scolher o tamanho que da elemento terá

Escolher o número de elementos em que a linha será dividida.

a começar, tentaremos nas um elemento. Portanto, definimos o tamanho do mento como o próprio janho da linha. Isto deve ser o para todas as linhas

#### **ou**

#### Para finalizar esta etapa:

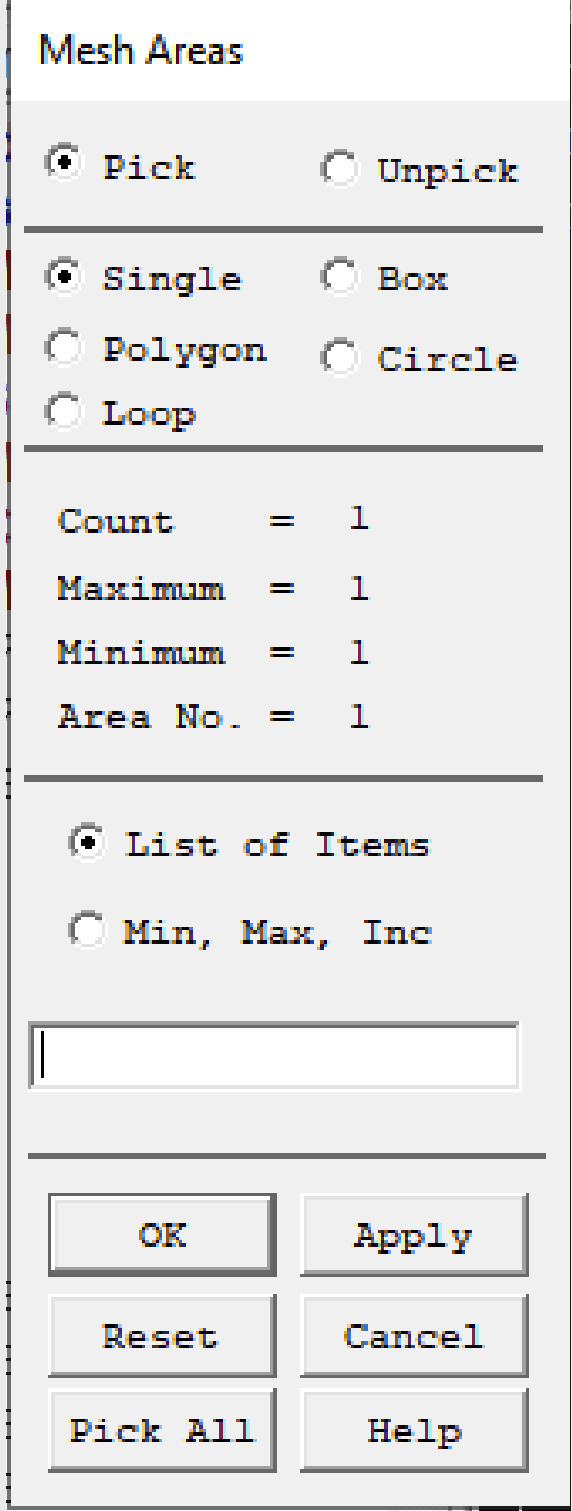

### Gerar malha

#### **Menu > Preprocessor > Meshing > Mesh > Areas > Mapped > 3 or 4 sided**

Clique na área desejada e em "Ok" e pronto, podemos ir para a solução!

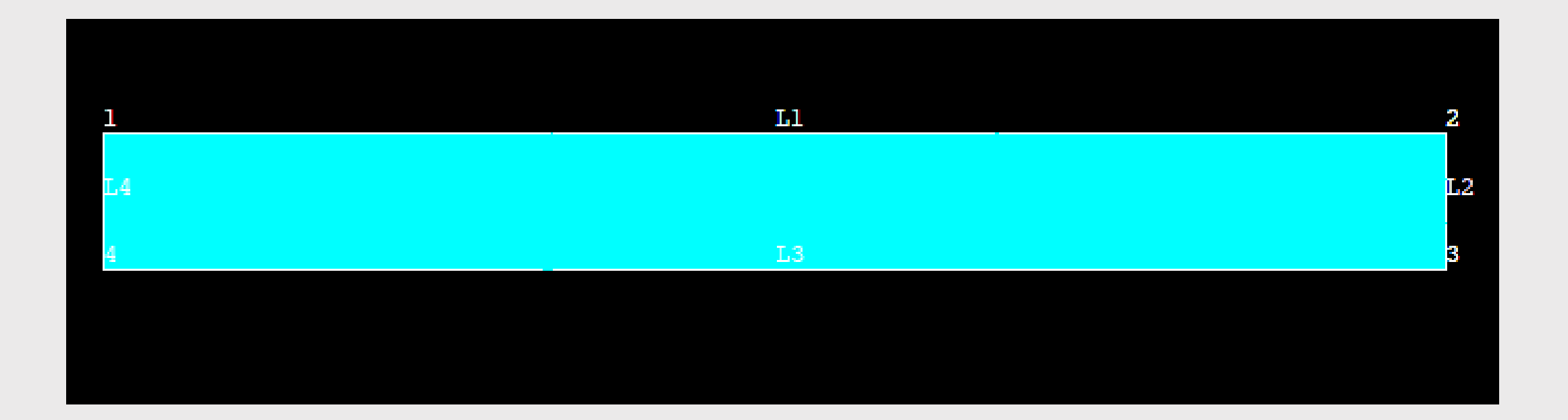

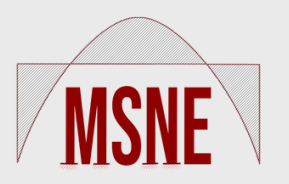

#### Salve o arquivo!

Antes de solucionar, de fato, precisamos adicionar os apoios e as cargas!

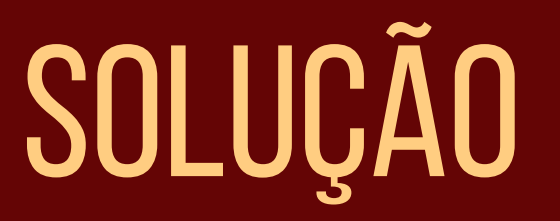

**Menu > Solution > Define Loads > Apply > Structural > Displacement > On Lines**

O menu de seleção abrirá, então selecionamos a(s) linha(s) onde desejamos colocar apoios de mesmo tipo e clicamos em "OK" . Neste caso, selecionaremos a linha vertical da esquerda.

Devido a ser uma viga engastada, todos os graus de liberdade deste apoio devem ser igualados a zero.

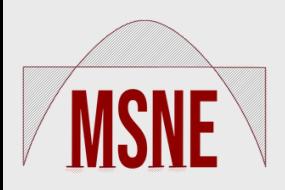

- 
- 

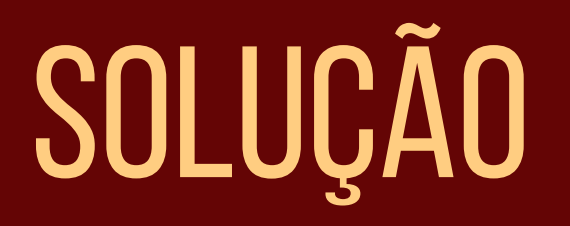

#### A Apply U, ROT on Lines

- [DL] Apply Displacements (U,ROT) on Lines
- Lab<sub>2</sub> DOFs to be constrained

**AII DOF** UX luy. All DOF  $\blacktriangledown$ Constant value Help

Cancel

#### Apply as

#### VALUE Displacement value

OK

**Apply** 

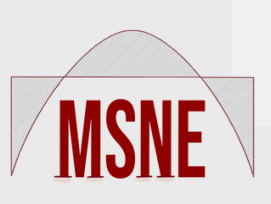

## DOF ----> Degree of Freedom DGL ----> Grau de Liberdade

Aqui escolhemos os graus de liberdade a serem restringidos.

### Por fim, clique em "OK"

Agora vamos adicionar as cargas pontuais:

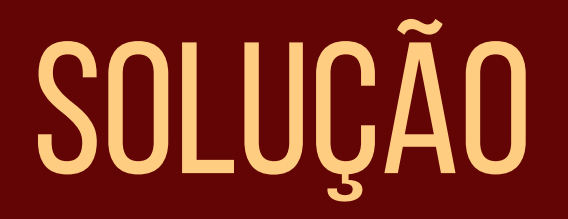

### Solução **Menu <sup>&</sup>gt; Solution <sup>&</sup>gt; Define Loads <sup>&</sup>gt; Apply <sup>&</sup>gt; Structural > Force/Moment > On Keypoints**

Selecionar a direção da força ou momento.

No menu de seleção selecionamos o(s) ponto(s) onde desejamos colocar a carga pontual e pressionamos "OK" .

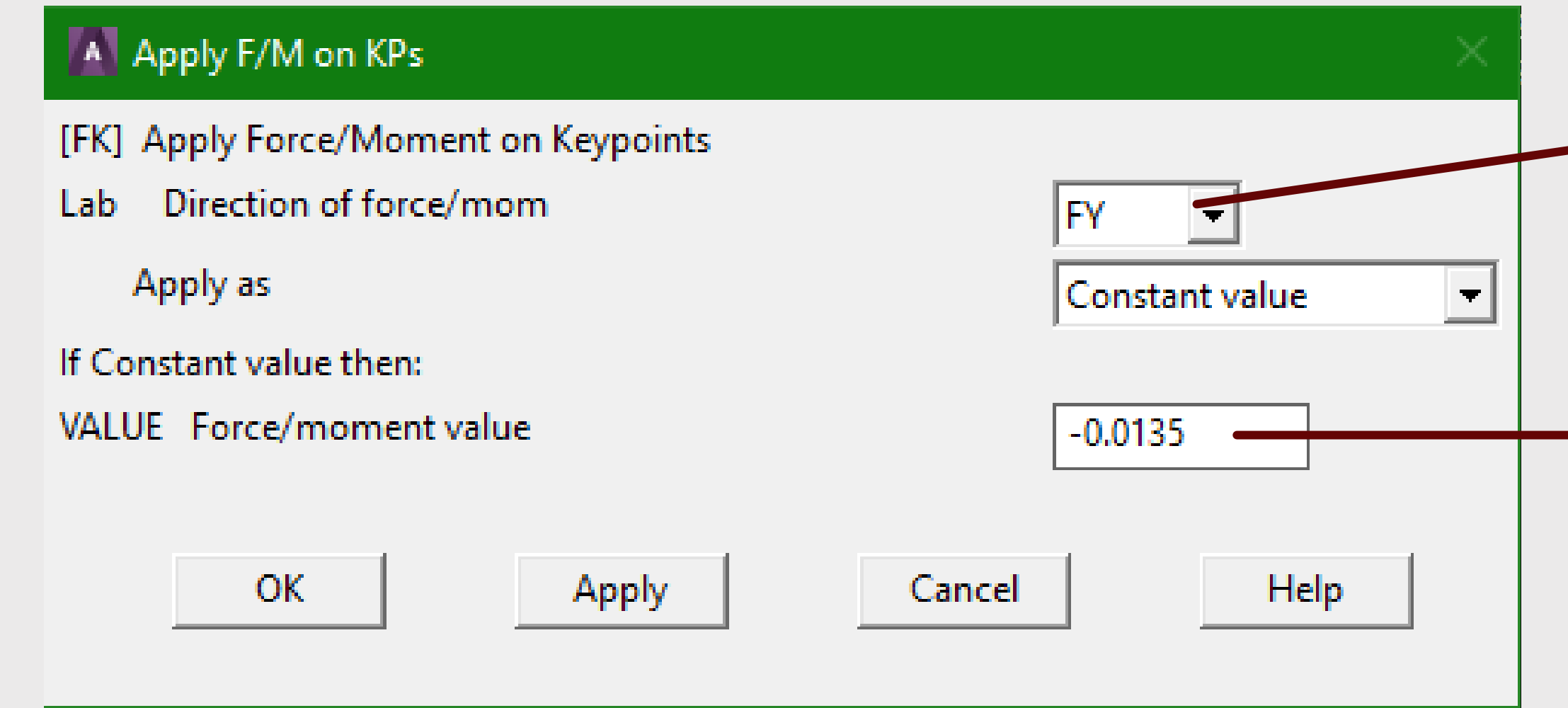

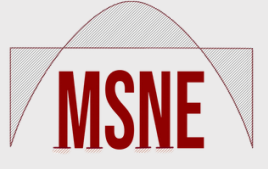

Colocar o valor. Neste caso, negativo é para baixo.

finalize clicando em "OK"

Finalmente, adicionaremos as carregamentos distribuídos:

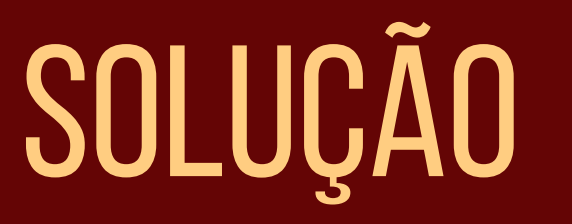

### **Menu > Solution > Define Loads > Apply > Structural > Pressure > On Lines**

No menu de seleção selecionamos a linha onde desejamos colocar as cargas concentradas (neste caso a horizontal superior) e pressionamos "OK" . Atenção: quando possuímos diversas linhas, devemos selecionar todos os que receberão carregamentos.

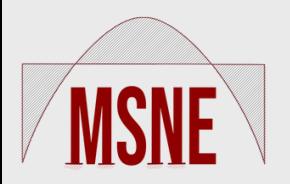

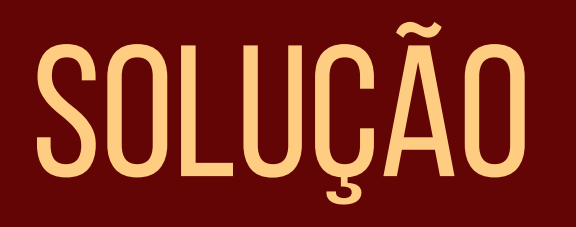

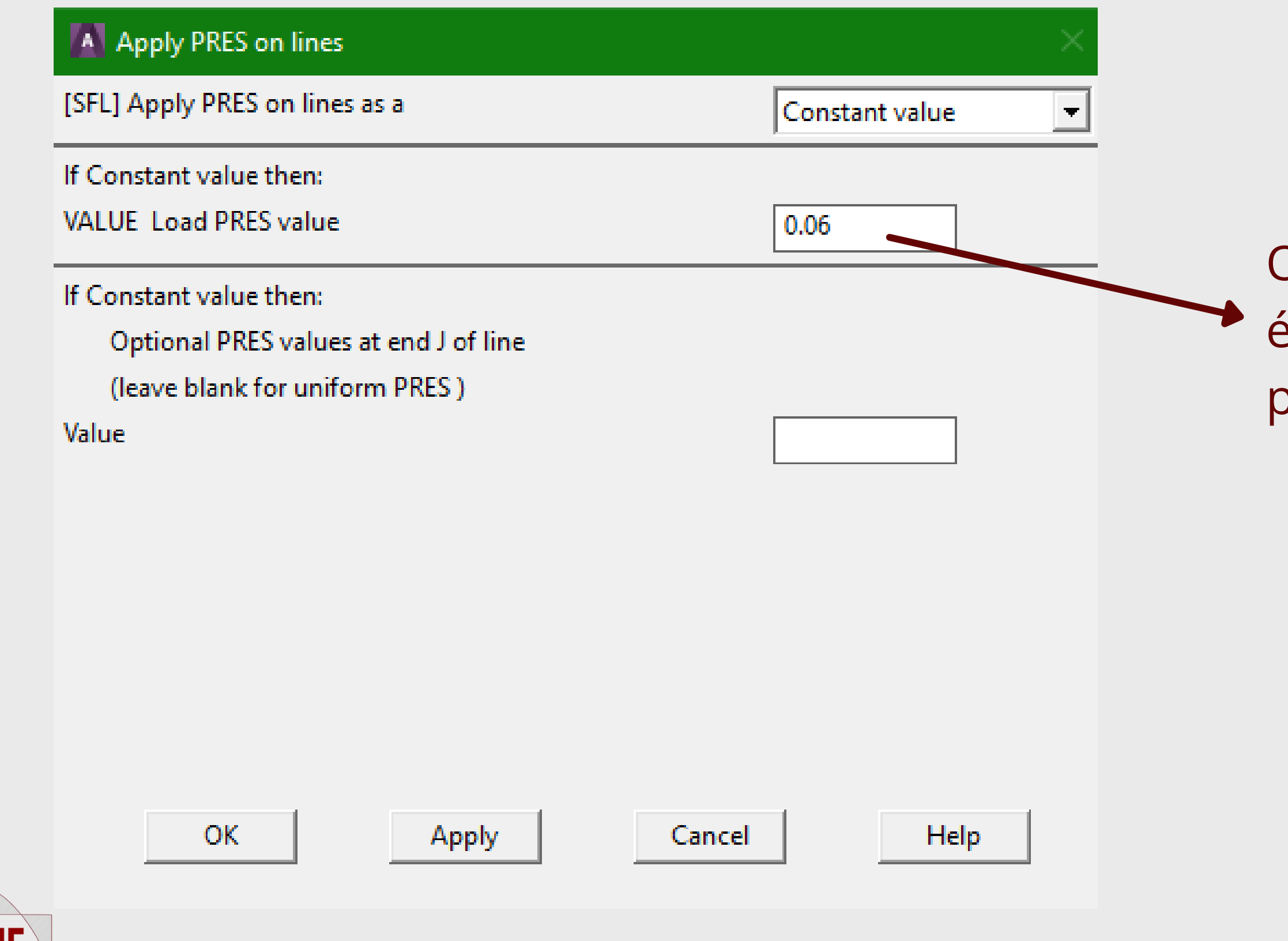

O valor da pressão aplicada é positivo quando apontar para baixo.

#### finalize clicando em "OK"

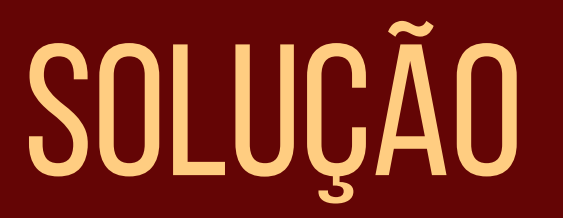

#### Deveremos obter o seguinte resultado:

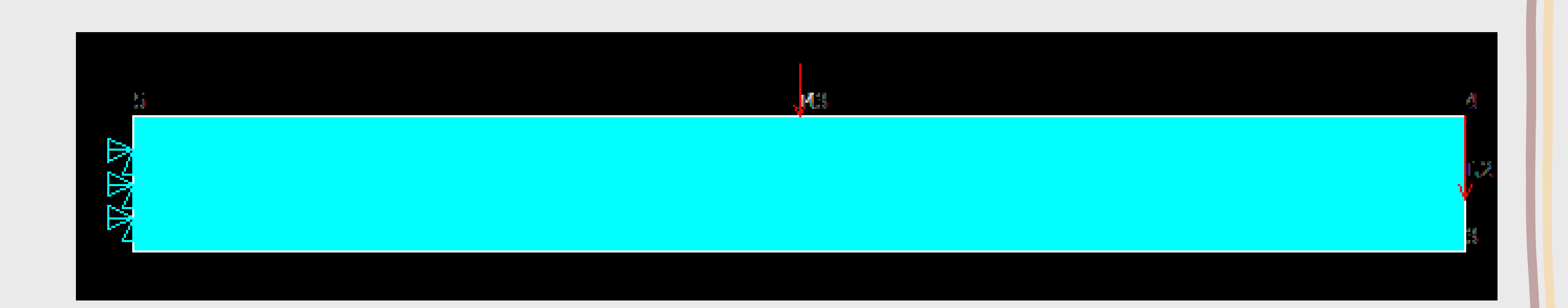

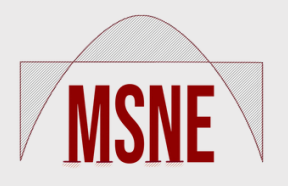

#### Salve o arquivo!

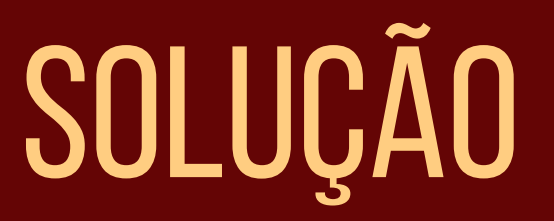

Após aplicar todos os apoios e carregamentos, podemos resolver o problema numérico:

#### **Menu > Solution > Solve > Current LS**

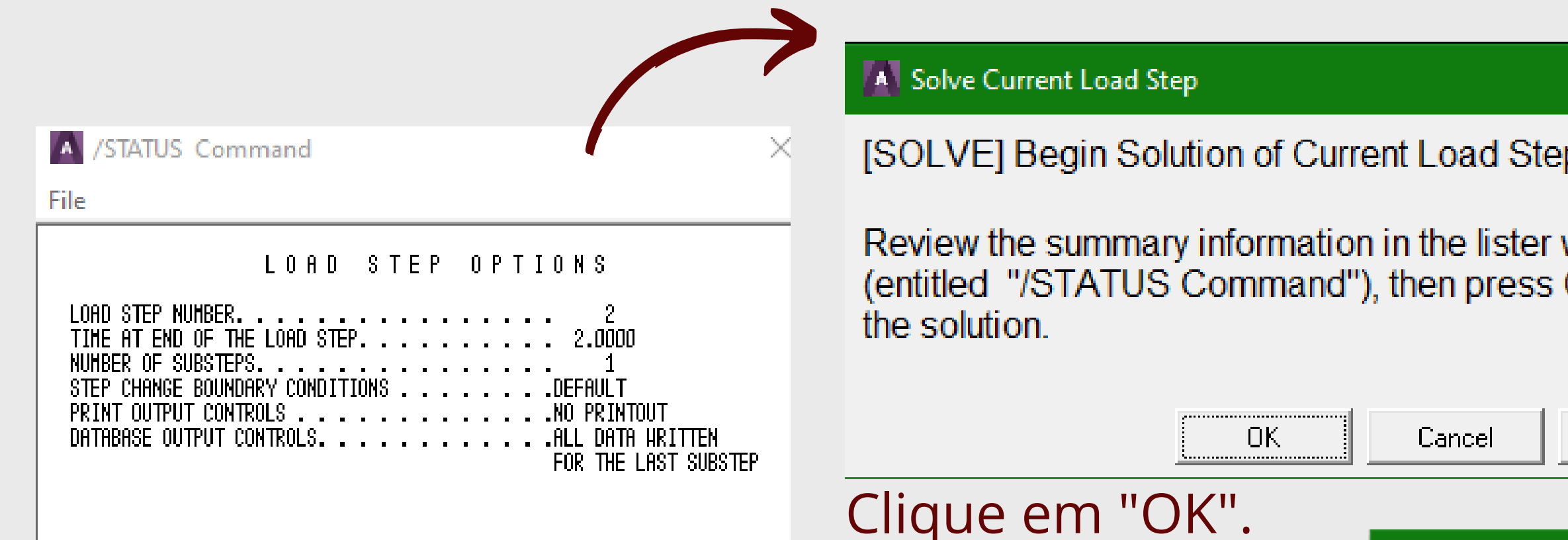

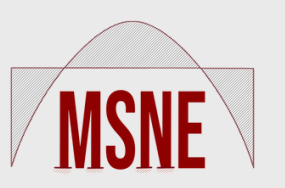

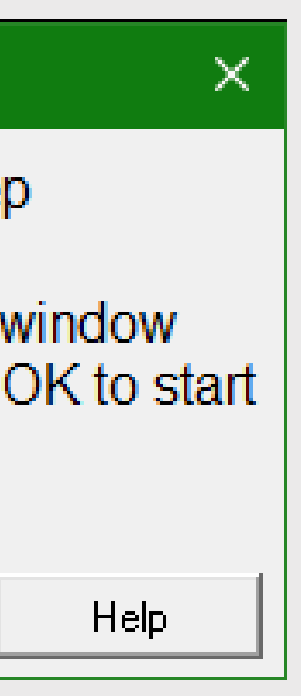

Se não houverem erros, a seguinte janela abrirá, clique em "close".

Solution is done!

A Note

 $\bf G$ 

Close

## PÓS PROCESSAMENTO

#### Para encontrarmos a flecha máxima:

#### **Menu > General Postproc > Plot Results > Deformed Shape**

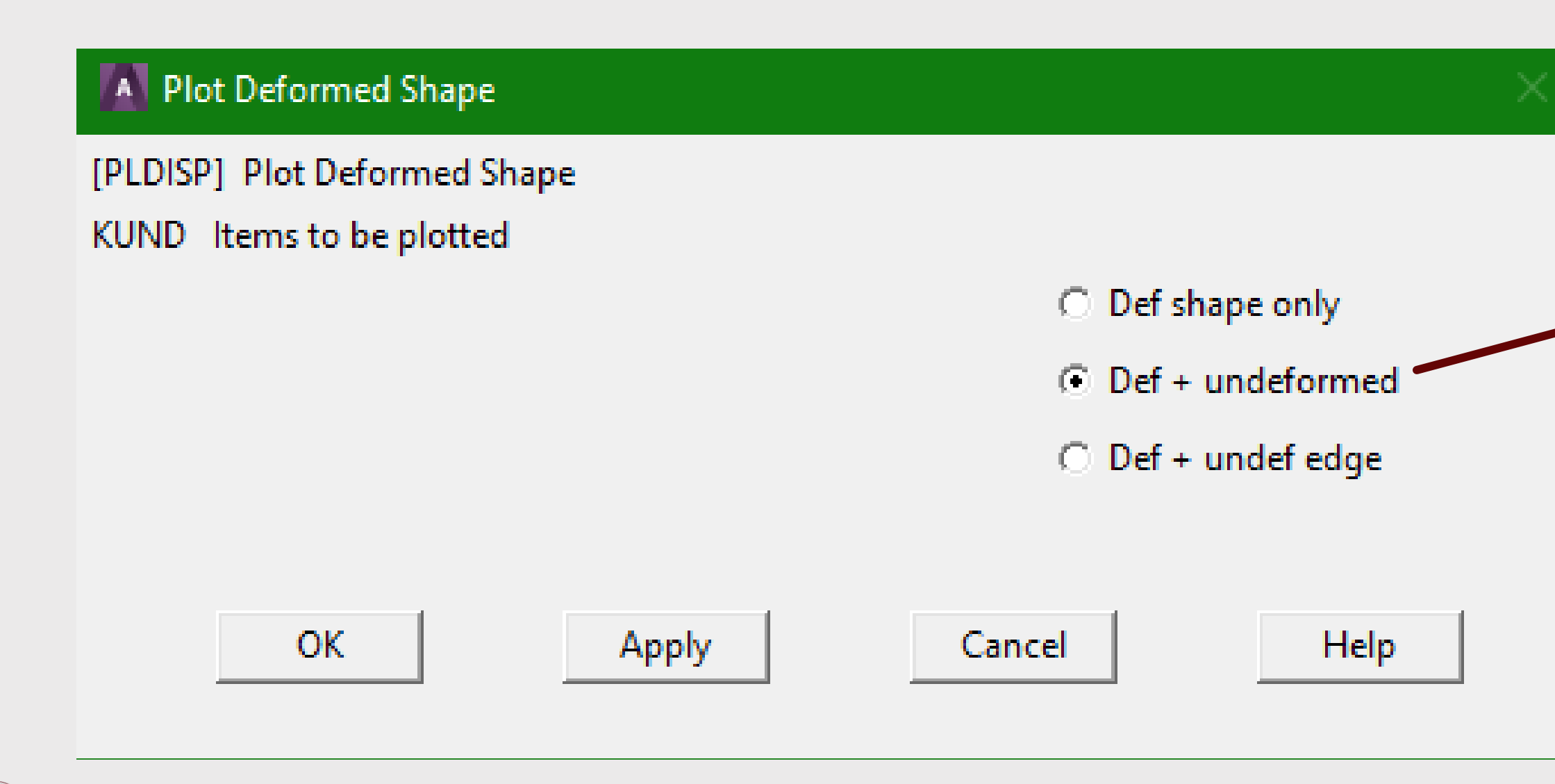

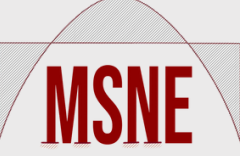

#### Selecione esta opção.

### Por fim, clique em "OK"

## PÓS PROCESSAMENTO

#### Obteremos este resultado:

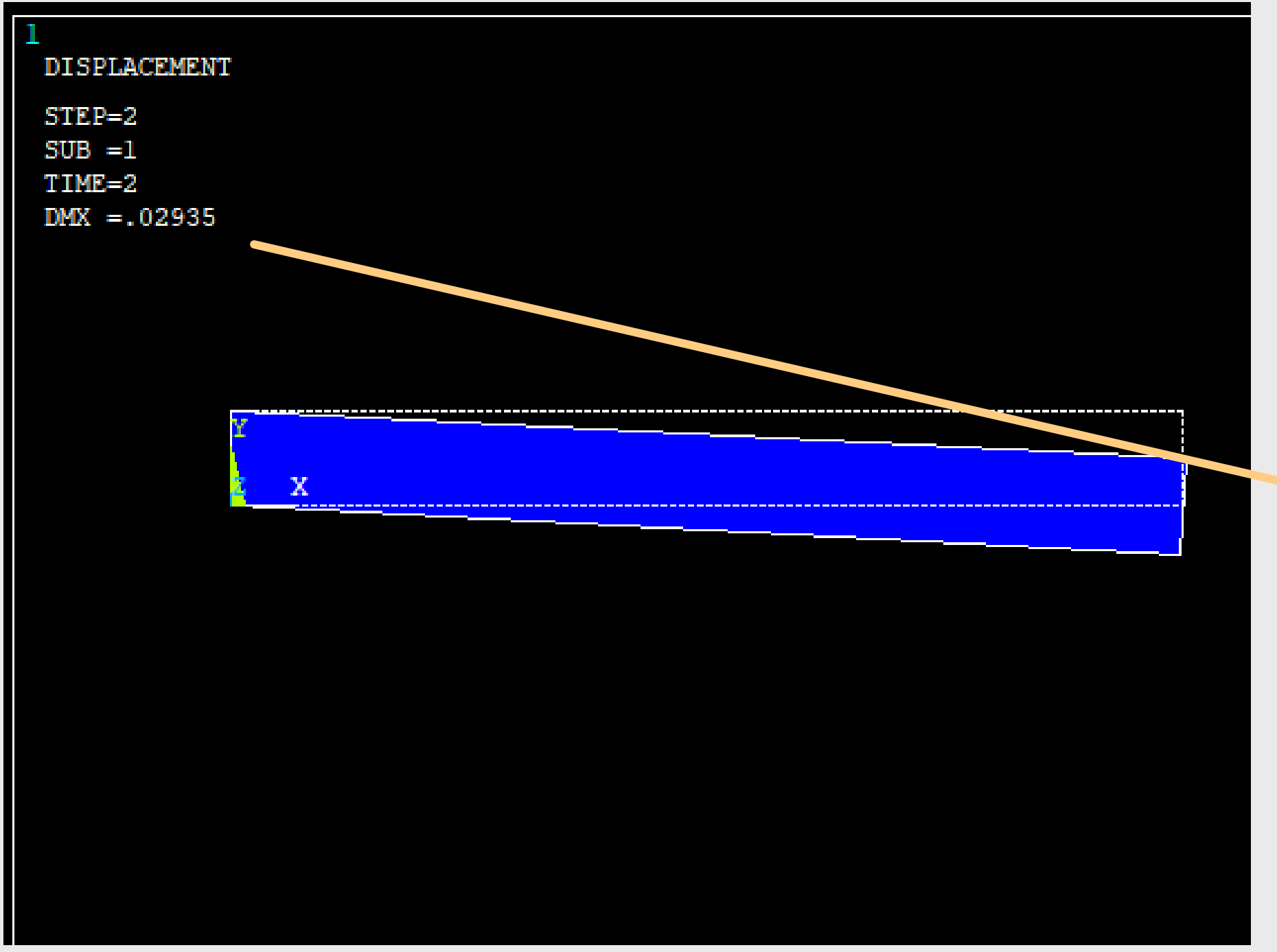

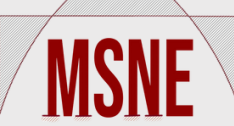

### **OISPLACEMENT**  $STEP = 2$  $SUB = 1$  $TIME = 2$  $\rightarrow$  DMX = .02935

Aqui está nossa flecha máxima.

### testedeindependência de MAI HA

Para verificar a qualidade da malha, vamos repetir estes passos para 5, 10 e 50 elementos. Vamos considerar uma malha satisfatória quando o erro percentual entre ela e a próxima é inferior a 1%.

Não é necessário fazer todo o processo novamente, vamos voltar para a parte do meshing.

#### **Menu > Meshing > Clear > Areas**

Selecione todas as linhas e clique em ok. Em seguida repita os passos de maneira a possuir malhas com 5, 10 e 50 elementos.

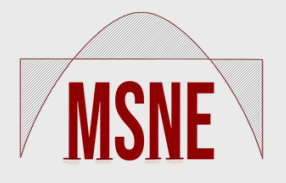

### testedeindependência de **MALHA**

Estes foram os resultados obtidos:

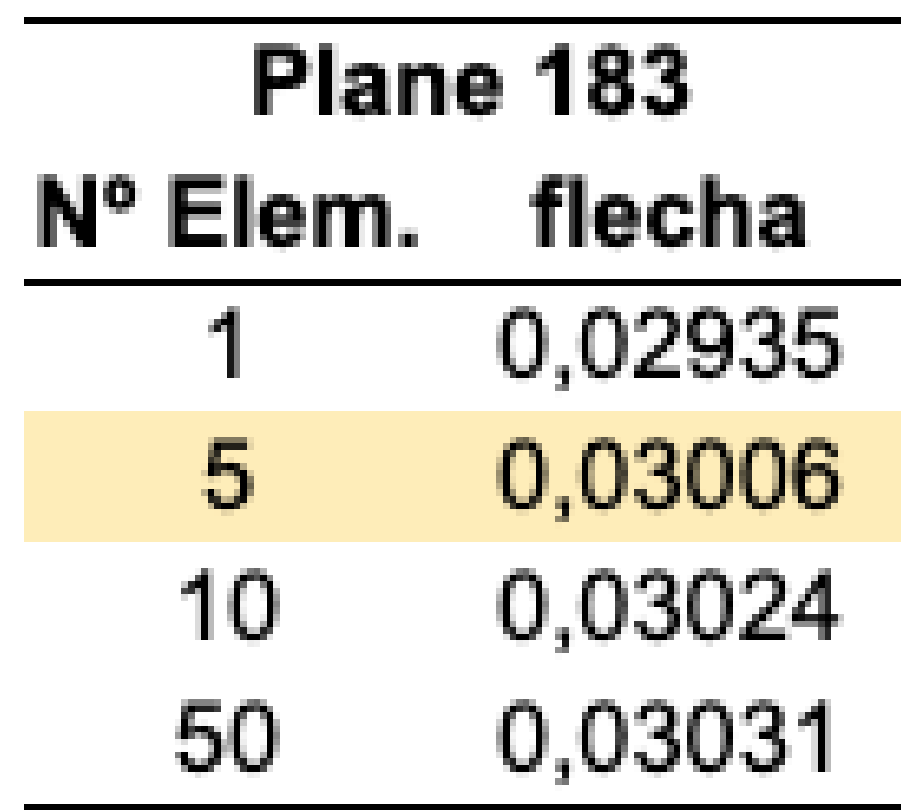

Erro  $(\% )$ 2,419080 0,608782 0,205006

Conforme o critério estabelecido anteriormente, a malha mais adequada será a de 5 elementos.

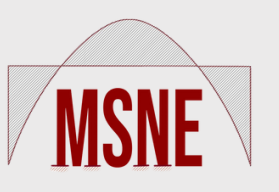